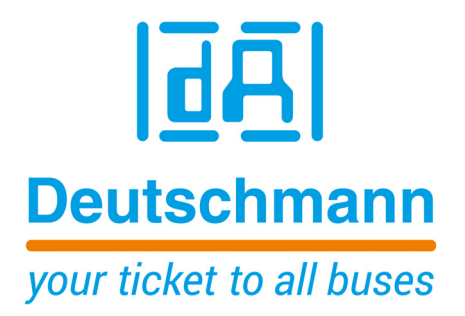

**Bedienerhandbuch Universelles Feldbus-Gateway UNIGATE® IC - LONWorks (62)**

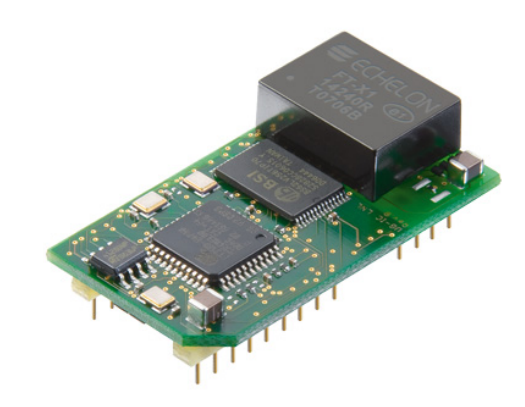

**Deutschmann Automation GmbH & Co. KG www.deutschmann.de | wiki.deutschmann.de**

Handbuch Art-Nr. V3496

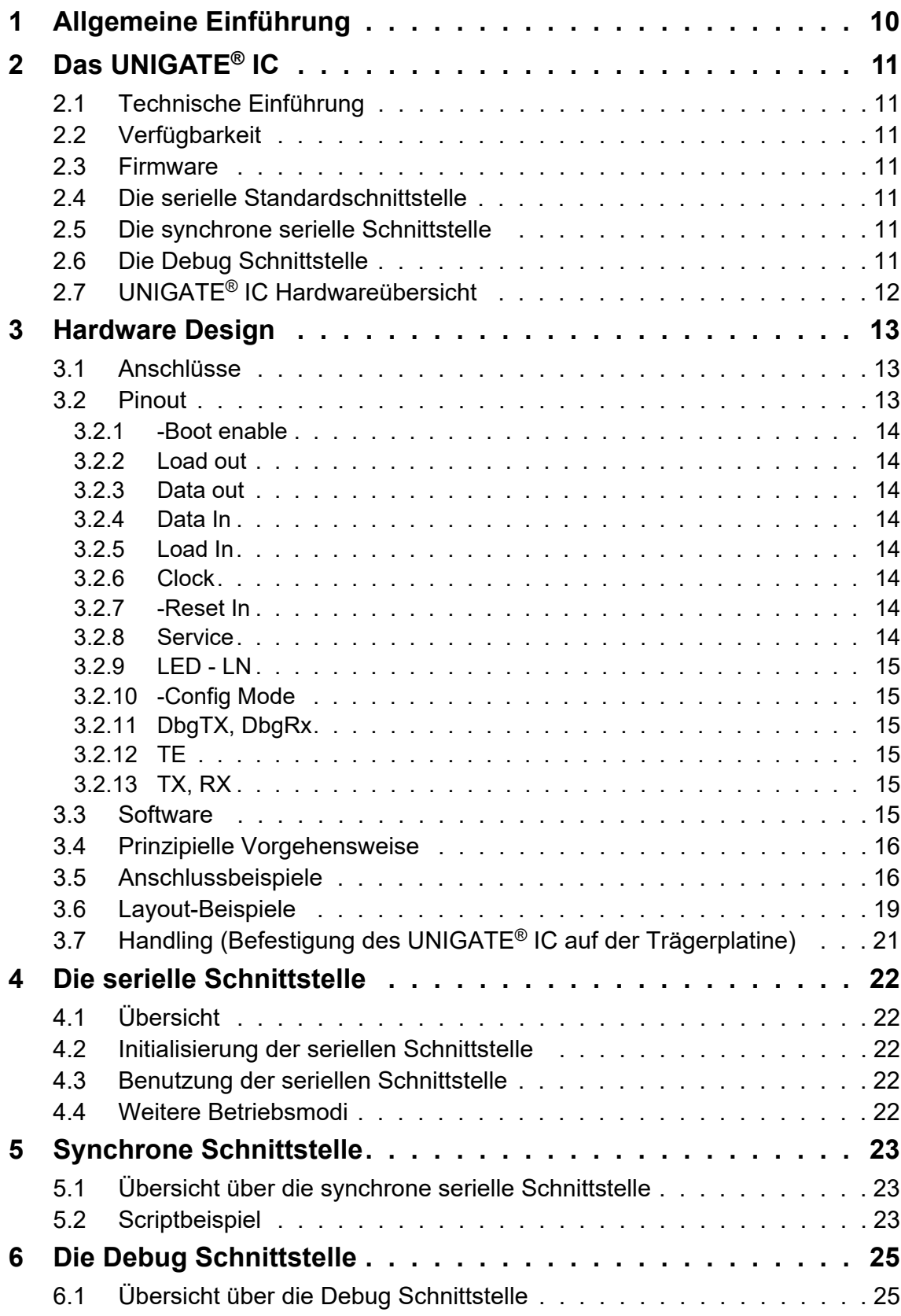

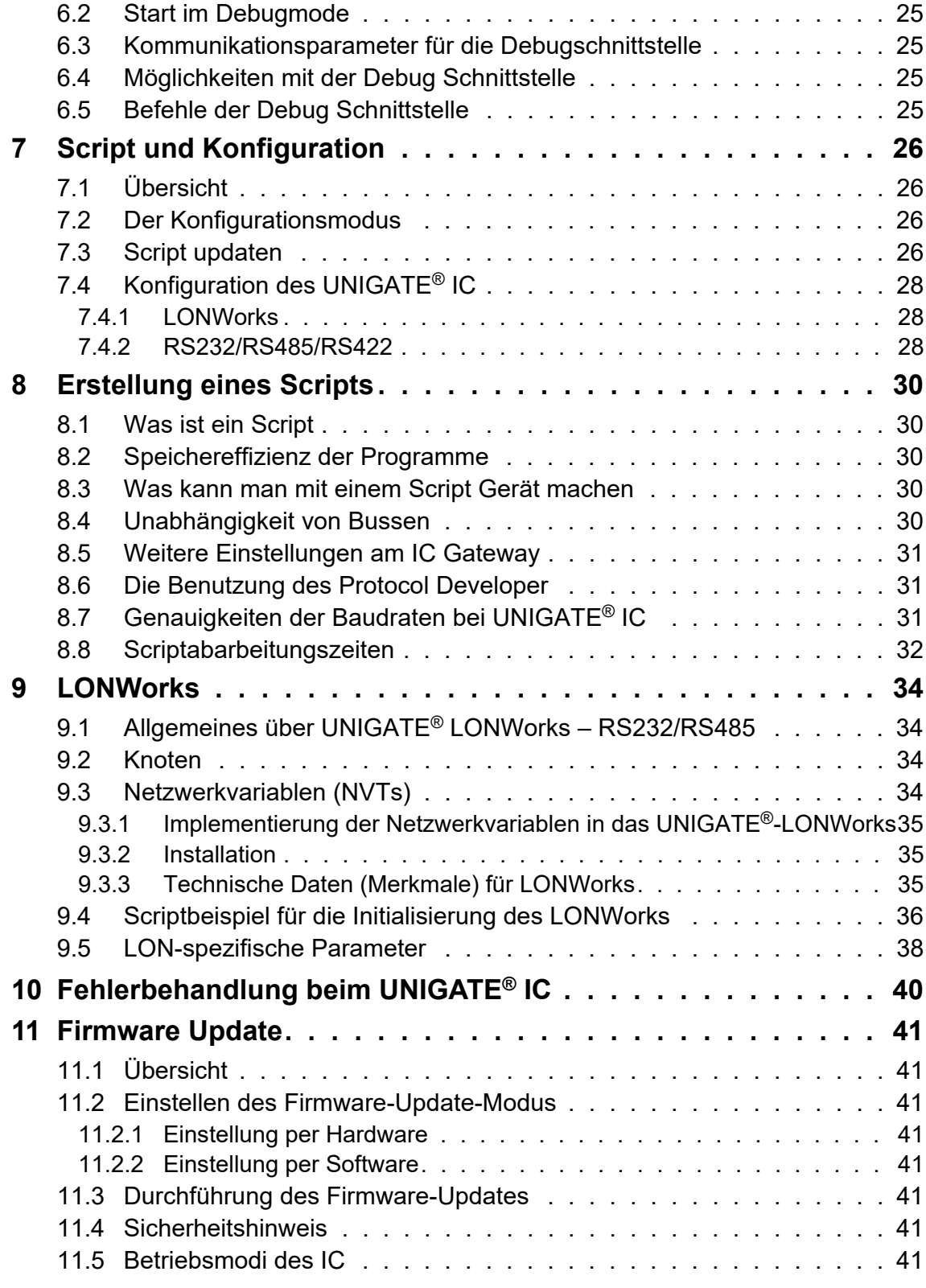

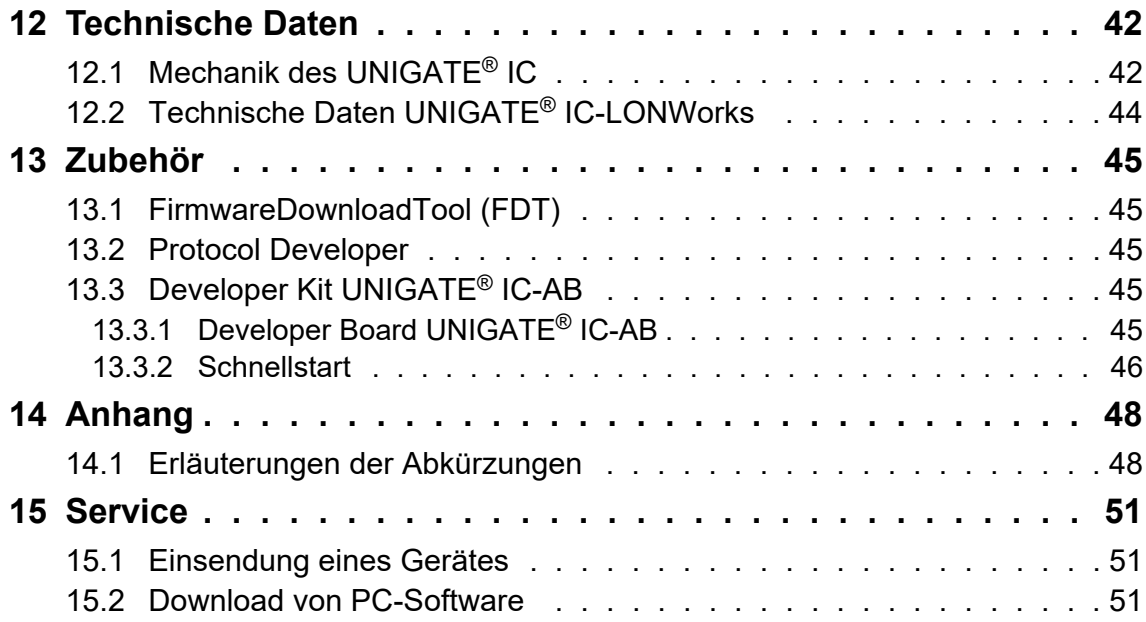

#### Haftungsausschluss

Wir haben den Inhalt der Druckschrift auf Übereinstimmung mit der beschriebenen Hard- und Software geprüft. Dennoch können Abweichungen nicht ausgeschlossen werden, so daß wir für die vollständige Übereinstimmung keine Gewähr übernehmen. Die Angaben in der Druckschrift werden jedoch regelmäßig überprüft. Notwendige Korrekturen sind in den nachfolgenden Auflagen enthalten. Für Verbesserungsvorschläge sind wir dankbar.

### Copyright

Copyright (C) Deutschmann Automation GmbH & Co. KG 1997 – 2022. All rights reserved. Weitergabe sowie Vervielfältigung dieser Unterlage, Verwertung und Mitteilung Ihres Inhalts sind nicht gestattet, soweit nicht ausdrücklich zugestanden. Zuwiderhandlungen verpflichten zu Schadenersatz. Alle Rechte vorbehalten, insbesondere für den Fall der Patenterteilung oder PM-Eintragung.

# <span id="page-9-0"></span>**1 Allgemeine Einführung**

In der Vergangenheit erforderte die Integration eines Feldbusanschlusses einen enormen Aufwand der Entwicklungsingenieure. Durch die vielfältigen Kommunikationstechniken ist es nicht damit getan, die richtige Kombination von Kommunikationshardware zusammenzustellen; die verschiedenen Busse erfordern durch ihre Normen und Grundlagen auch entsprechendes Können der Ingenieure.

Im Falle des Deutschmann UNIGATE® IC trifft das nicht mehr zu. Alle digitalen Funktionen, Software Stack und Treiber sowie Optokoppler entsprechend der Norm sind alle auf einem IC integriert. Zusätzlich zur Verringerung der benötigten Größe können auch verschiedene Feldbusse einfach integriert werden.

# **Durch die flexible Firmware des UNIGATE® IC sind auf der Kundenseite keinerlei Änderungen der Software notwendig!**

Deutschmann Automation ist seit 1997 im Bereich der Feldbusgateways erfahren; aus dieser enormen Erfahrung heraus resultiert das UNIGATE® IC als eine konsequente Fortführung dieser erfolgreichen Produktlinie.

#### **Terminologie**

Im gesamten Dokument und in allen Teilen der zu verwendenden Software werden die Begriffe Input und Output benutzt. Input und Output sind mehrdeutig; jeweils abhängig von der Sichtweise. Wir sehen den Feldbus als zentrale Schnittstelle und als integralen Bestandteil Ihres Gerätes; daher bezeichnen wir an allen Stellen - unabhängig vom verwendeten Bus - die Daten aus der Sicht des Slave, also Input Daten als Daten vom Master zum Slave.

#### **Darstellung von Zahlen**

Zahlen im dezimalen Format werden immer sowohl ohne Prefix als auch ohne Suffix dargestellt. Hexadezimale Zahlen werden immer durch das Prefix 0x gekennzeichnet.

# <span id="page-10-0"></span>**2 Das UNIGATE® IC**

# <span id="page-10-1"></span>**2.1 Technische Einführung**

Das Deutschmann Automation UNIGATE® IC beinhaltet alle für die Kommunikation in einem Feldbus nötigen Komponenten in einer einzelnen Baugruppe, das bedeutet, daß ein Entwickler sich nicht mehr um diese Details zu kümmern braucht; es ist lediglich ein Hardware Redesign notwendig, um das UNIGATE® IC und die nötigen Steckverbinder zu integrieren.

# <span id="page-10-2"></span>**2.2 Verfügbarkeit**

Das Modul ist mit einer FTT-10A Schnittstelle verfügbar. Weitere Feldbusse sind in Arbeit bzw. Planung; diese werden sich nur in den Anschlüssen des Busses unterscheiden. Die allgemeinen Pins 1 - 9 sowie 24 und 26 - 32 werden ihre Bedeutung auch für weitere Feldbusimplementierungen unverändert behalten.

Eine aktuelle Liste für alle UNIGATE® ICs finden Sie unter: [http://www.deutschmann.de.](http://www.deutschmann.de)

# <span id="page-10-3"></span>**2.3 Firmware**

UNIGATE® IC wird über Scripte programmiert. Im Prinzip ist jedes Script, das für ein UNIGATE® entwickelt wurde, auch auf dem UNIGATE® IC lauffähig.

### <span id="page-10-4"></span>**2.4 Die serielle Standardschnittstelle**

Intelligente Geräte, die bereits einen Microcontroller oder Microprozessor haben, verfügen im allgemeinen auch über eine serielle, asynchrone Schnittstelle mit TTL Pegeln. Diese wird direkt mit der TTL Schnittstelle des UNIGATE® ICs verbunden. Weitere Informationen zu dieser seriellen Schnittstelle finden Sie im Kapitel [4, auf Seite 22.](#page-21-0)

### <span id="page-10-5"></span>**2.5 Die synchrone serielle Schnittstelle**

Zusätzlich zu der Standardschnittstelle gibt es auch die Möglichkeit der synchronen Dateneinund Ausgabe. So können zum Beispiel digitale IOs über Schieberegisterbausteine oder auch analoge IOs über DA-Wandler mit seriellem Ein-/Ausgang angeschlossen werden. Für synchrone IOs können maximal 256 Signale benutzt werden (256 Bit). Schaltungsbeispiele finden Sie im [Kapitel 3.5](#page-15-1) und Softwarebeispiele finden Sie im Kapitel [5.2, auf Seite 23.](#page-22-2) Es ist auch möglich z. B. digitale oder analoge E/A-Module zu bauen, ohne daß das Kundengerät über einen eigenen Controller verfügt; das Feldbus IC ist auch ohne diesen autonom lauffähig.

# <span id="page-10-6"></span>**2.6 Die Debug Schnittstelle**

Das UNIGATE<sup>®</sup> IC verfügt über eine Debug Schnittstelle, die es erlaubt, ein Script schrittweise abzuarbeiten und auch Daten zu beobachten oder zu manipulieren. Dies ist für die Entwicklung eines Scripts unerläßlich. Normalerweise wird ein Script mit der Software Protocol Developer entwickelt. Details hierzu finden Sie im Handbuch Protocol Developer.

### **Alle Schnittstellen können unabhängig voneinander zur selben Zeit benutzt werden.**

# <span id="page-11-0"></span>**2.7 UNIGATE® IC Hardwareübersicht**

Die Hardware des UNIGATE® IC besteht aus einigen wenigen Standardbauteilen. Die folgende Grafik zeigt den funktionellen Aufbau des IC.

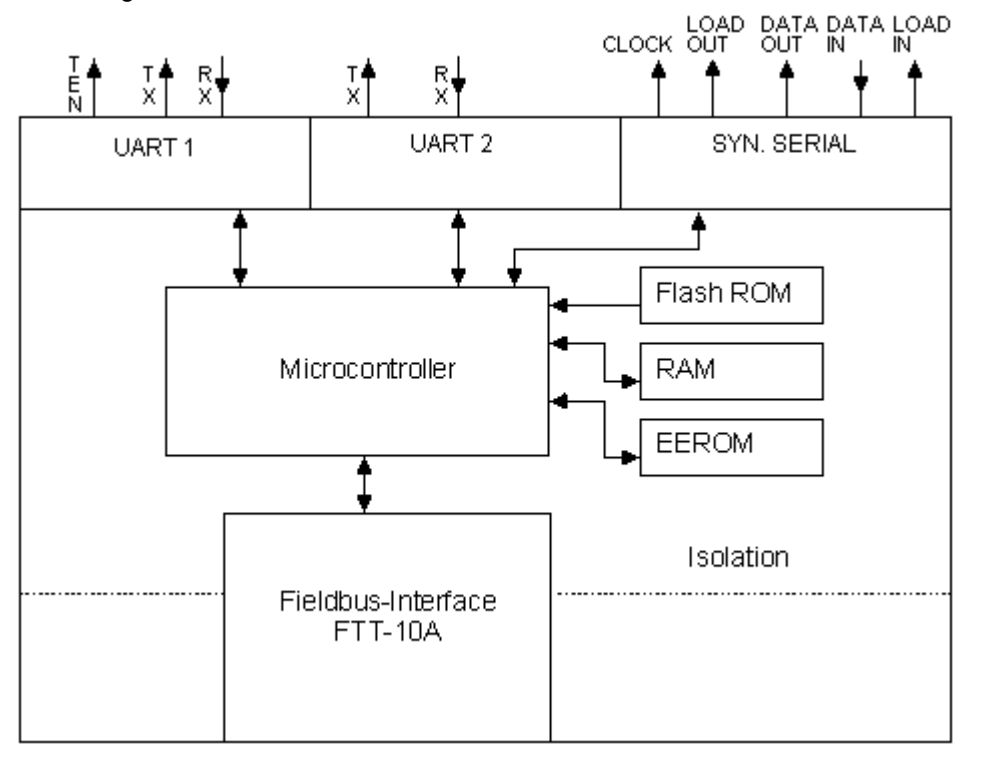

# <span id="page-12-0"></span>**3 Hardware Design**

In diesem Kapitel werden die grundlegenden Hinweise gegeben, die nötig sind, um das UNIGATE® IC in eigene Hardware Designs zu übernehmen. Es werden im folgenden alle Anschlüsse des UNIGATE® ICs ausführlich beschrieben.

### <span id="page-12-1"></span>**3.1 Anschlüsse**

Das UNIGATE® IC hat 32 Pins im Layout wie ein DIL 32 Baustein. Pins 10 - 12 sowie 21 – 23 sind wegen der elektrischen Isolation nicht belegt. Die genauen mechanischen Abmessungen können Kapitel [12](#page-41-0) entnommen werden.

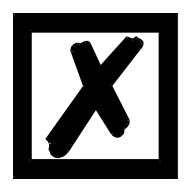

**Für ALLE 32 Pins sind im Layout Bohrungen vorzusehen.**

### <span id="page-12-2"></span>**3.2 Pinout**

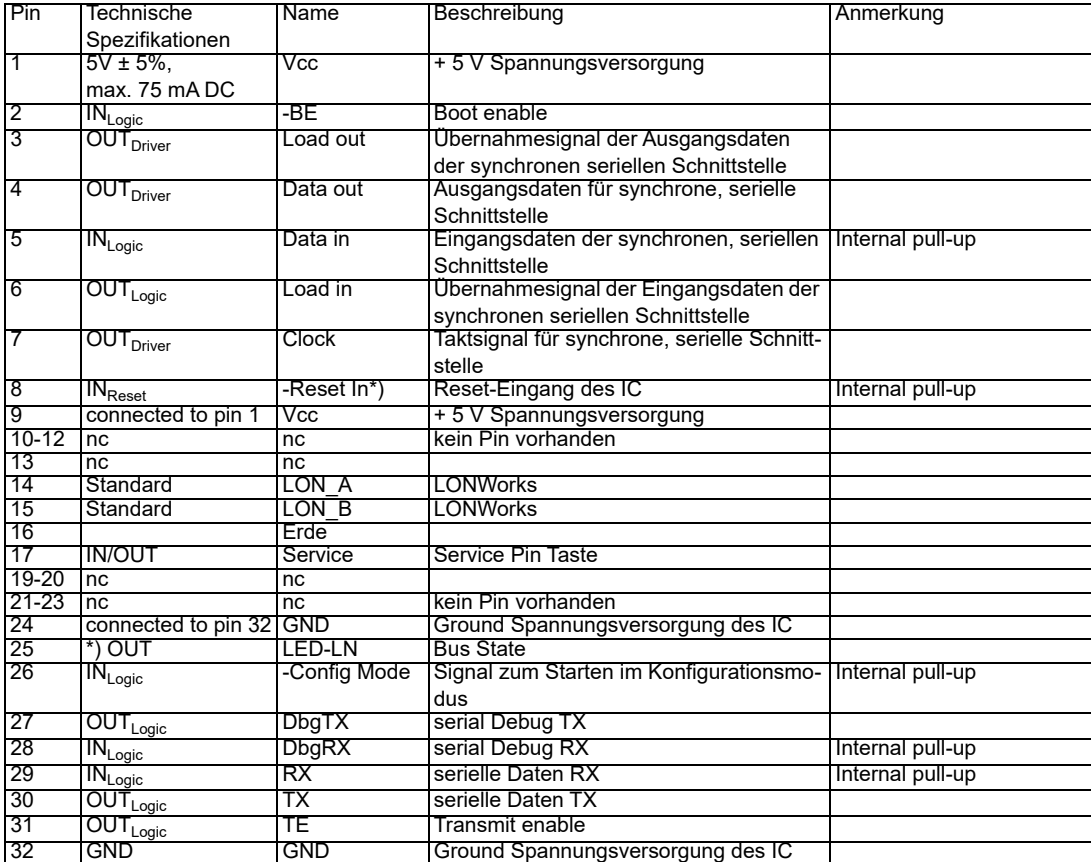

\*) A-gn = Anode der grünen LED

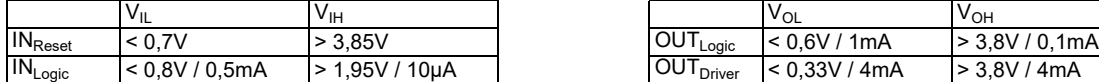

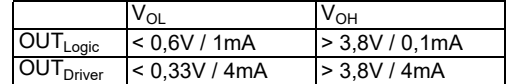

### <span id="page-13-0"></span>**3.2.1 -Boot enable**

Mit dem Pegel GND während dem Power Up Vorgang wird das IC im Firmware Update Mode gestartet.

### <span id="page-13-1"></span>**3.2.2 Load out**

Übernahmesignal für die synchrone serielle Schnittstelle. Mit der positiven Flanke an diesem Ausgang werden Daten von den angeschlossenen Schieberegistern an die physikalischen Ausgänge übernommen.

#### <span id="page-13-2"></span>**3.2.3 Data out**

Auf dieser Leitung werden die Daten auf der synchronen seriellen Schnittstelle ausgegeben. Das höchstwertige Bit der Daten wird zuerst ausgegeben.

#### <span id="page-13-3"></span>**3.2.4 Data In**

Über dieses Signal werden die Daten auf der synchronen seriellen Schnittstelle eingelesen. Das höchstwertige Bit der Daten wird zuerst erwartet.

#### <span id="page-13-4"></span>**3.2.5 Load In**

Dieser Pin ist das Übernahmesignal für die Eingangsdaten der synchronen seriellen Schnittstelle.

#### <span id="page-13-5"></span>**3.2.6 Clock**

Dieses Signal ist die Taktleitung für die synchrone serielle Schnittstelle. Dies Signal gilt gleichermaßen für die Datenein- und Ausgabe.

#### <span id="page-13-6"></span>**3.2.7 -Reset In**

A reset of the UNIGATE<sup>®</sup> can be triggered with this input. There is an internal pull-up resistor so that the input can remain unconnected. The pulse duration should be at least 10 ms.

#### <span id="page-13-7"></span>**3.2.8 Service**

An diese Leitung muss eine Taste nach GND angeschlossen werden. Beim Betätigen der Taste sendet das IC eine Service Pin Nachricht auf das LON Netz. Damit kann das IC am Netz angemeldet werden. An diesem Pin 17 kann auch eine LED angeschlossen werden. Pin 17 an Kathode, Anode über 1,5 kOhm an +5V. [\(siehe Kapitel 3.6\)](#page-18-0)

- **•** LED an: Der Knoten hat keinen gültigen Applikationscode.
- **•** LED blinkt: Blinkt mit der Frequenz von 1/2 Hz. Der Knoten hat einen Applikationscode aber keine Netzapplikationsinformation.
- **•** LED aus: Der Knoten hat beides, sowohl Applikation und Konfiguration.

### <span id="page-14-0"></span>**3.2.9 LED - LN**

Sie blinkt beim Betätigen der Service Taste oder einem Wink Kommando und leuchtet wenn einmal Daten über das LON Netz an das IC ausgetauscht wurden. -> Bei RS485-Betrieb kann diese LED nicht genutzt werden!

### <span id="page-14-1"></span>**3.2.10 -Config Mode**

Ist der Pin auf dem Pegel GND startet das IC im Konfigurationsmode.

### <span id="page-14-2"></span>**3.2.11 DbgTX, DbgRx**

Dies sind sowohl Sendeleitung als auch Empfangsleitung der Debug Schnittstelle des IC. Zur Funktionsbeschreibung der Debug Schnittstelle siehe Kapitel [6](#page-24-0).

### <span id="page-14-3"></span>**3.2.12 TE**

Das Transmit Enable Signal ermöglicht den Anschluss von RS485 Treibern an der seriellen Schnittstelle des IC. Das Signal wird immer dann auf 5V geschaltet, wenn das IC über die Leitung TX sendet.

### <span id="page-14-4"></span>**3.2.13 TX, RX**

Sende und Empfangsleitungen der seriellen Schnittstelle. diese Schnittstelle ist entsprechend der Beschreibung in Kapitel [4](#page-21-0) frei programmierbar.

### <span id="page-14-5"></span>**3.3 Software**

Die Software führt Scriptbefehle aus, diese wiederum steuern die Hardware des IC und wickeln per Software ihr komplettes Protokoll ab. Das Script selbst kann durch die Firma Deutschmann oder mit der Software Protocol Developer von Ihnen erstellt werden. Für eine detaillierte Beschreibung der Scriptbefehle des Protocol Developer siehe Benutzerhandbuch Protocol Developer und die Online-Dokumentation zu den Scriptbefehlen.

### <span id="page-15-0"></span>**3.4 Prinzipielle Vorgehensweise**

Theoretisch ist es ausreichend, den in Ihrer Anwendung enthaltenen RS232-Treiber durch das UNIGATE® IC zu ersetzen.

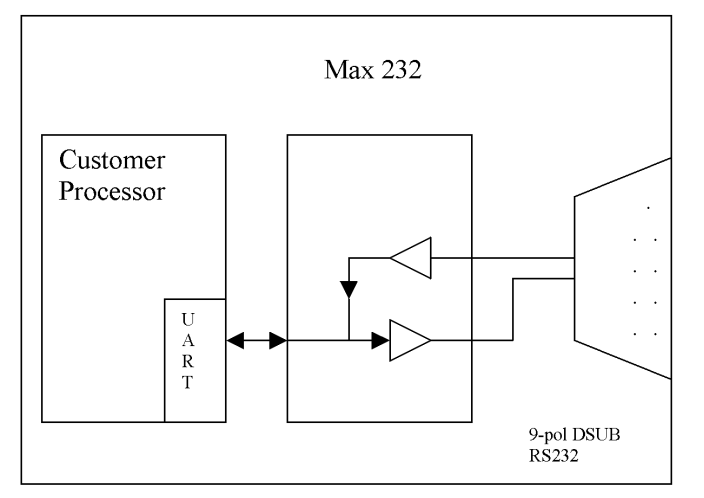

Ihr Gerät, das im wesentlichen wie oben aufgebaut sein dürfte wird nun modifiziert, so dass an der 9-pol. Buchse der LON Bus zur Verfügung steht. Um die Belegung normgerecht zu halten, ist allerdings ein Hardware-Redesign nötig.

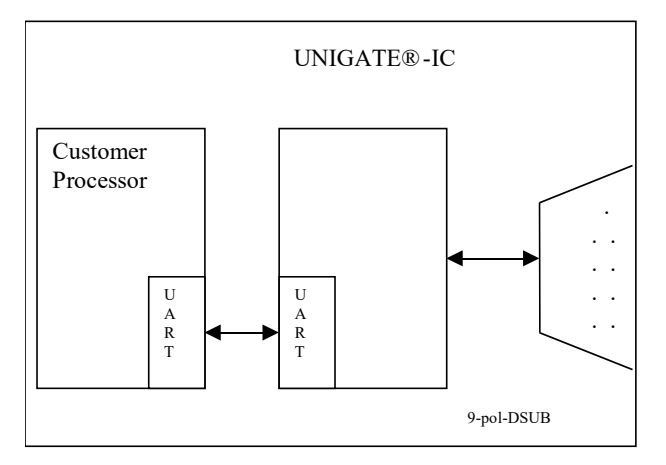

Nach dem Austausch des RS232 Treibers durch das UNIGATE® IC steht an der 9-pol. D-SUB-Buchse der LON Bus zur Verfügung.

Deutschmann bietet auch eine entsprechende Adapterplatine an; mit ihr können bestehende Geräte ohne Redesign umgerüstet werden; siehe hierzu [Kapitel 13.](#page-44-0)

### <span id="page-15-1"></span>**3.5 Anschlussbeispiele**

Hier finden Sie einige Hinweise, die ihnen für ein Redesign helfen. Im folgenden sind einige Varianten aufgeführt, die Ihnen die Entscheidung etwas leichter machen sollen.

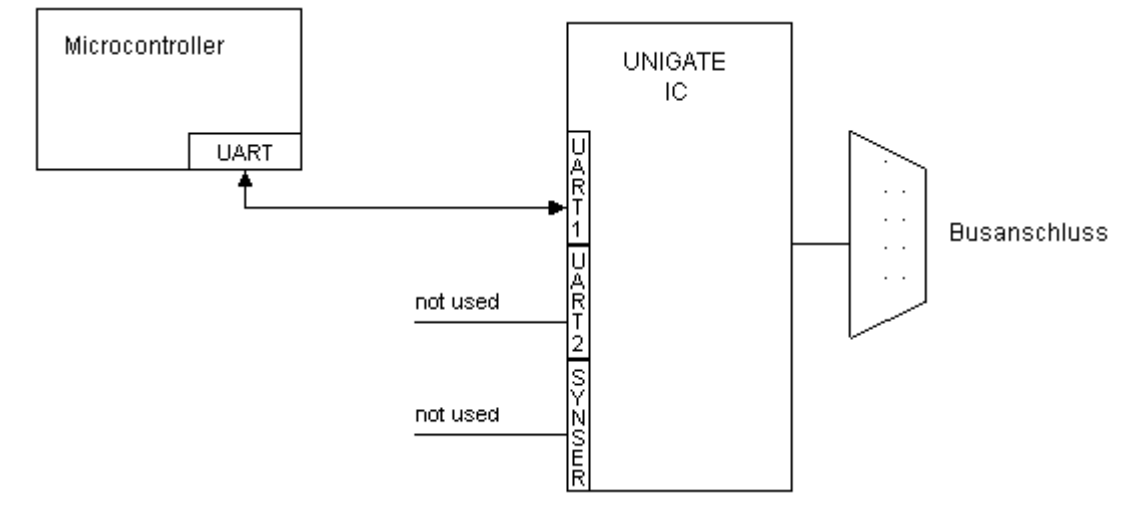

Variante 1: Einsatz als reines Koppelmodul für den Bus

Das UNIGATE® IC wickelt selbständig die Kommunikation mit dem Kundengerät über die TTL-Schnittstelle ab.

Variante 2: Einsatz des UNIGATE® IC für digitale oder analoge E/A-Module

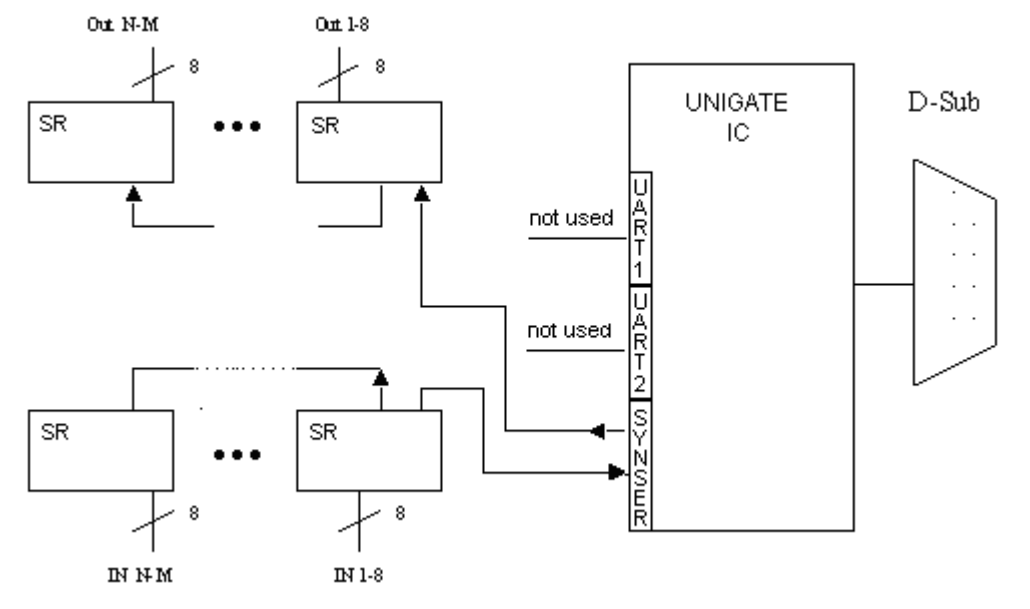

Hier wird lediglich die synchrone serielle Schnittstelle benutzt, die asynchrone serielle Schnitt stelle ist hier im Prinzip ohne Bedeutung. Falls sie das Script jedoch in Ihrer fertigen Anwendung programmieren möchten, empfiehlt sich der Einsatz einer Pfostenleiste für die asynchrone Schnittstelle, Sie können damit die ISP Programmierung vornehmen.

**Es ist für diese Betriebsart kein zusätzlicher Controller auf Ihrer Applikation notwendig!**

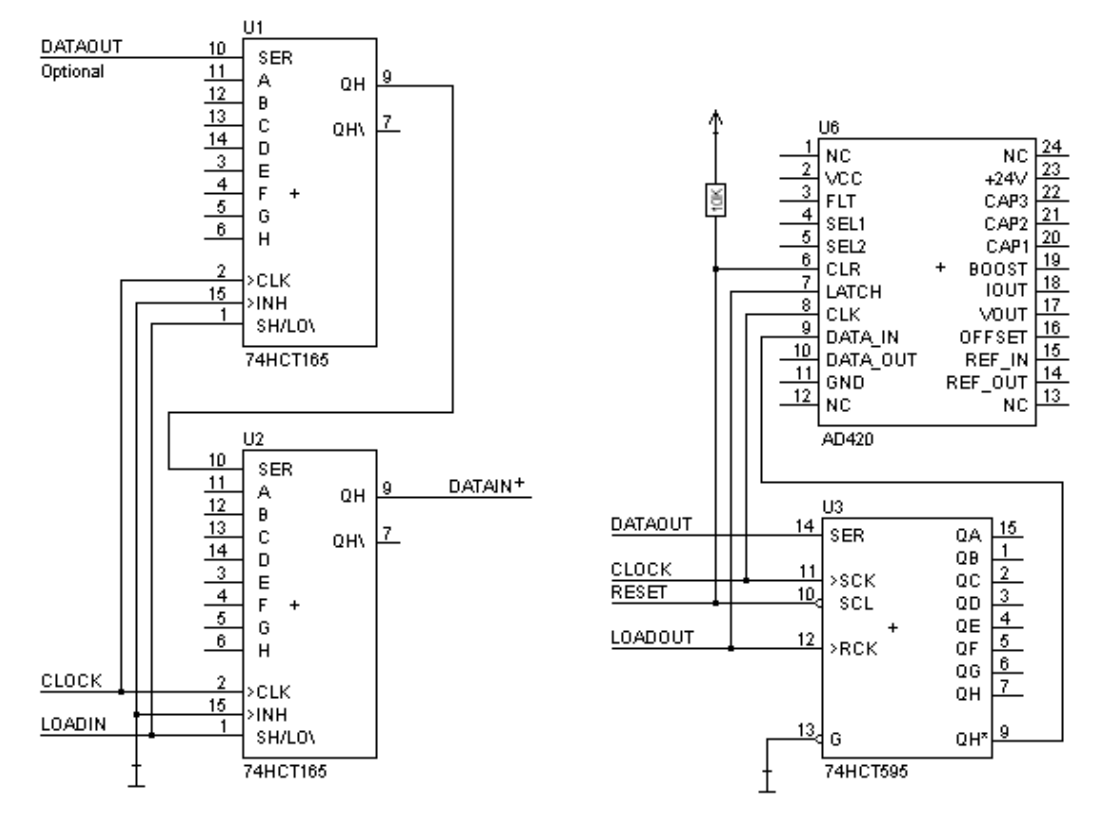

Das folgende Schaltbild dient als Beispiel wie Schieberegister Bausteine an das IC angekoppelt werden können.

Variante 3: Beispiel für digitale I/Os

Die serielle synchrone als auch die asynchrone Schnittstelle kann vom UNIGATE® IC zur selben Zeit bedient werden. Hieraus ergibt sich die Möglichkeit, eine bestehende Applikation um zusätzliche digitale oder analoge E/As zu erweitern.

Im [Kapitel 5.2](#page-22-2) finden Sie ein Beispiel für ein Script, das diese E/As bedient.

Für alle Varianten gilt: Eine vorgesehene Steckverbindung der seriellen Schnittstelle in der Anwendung schafft die Möglichkeit, über eine externe Verbindung ein Update der Firmware oder der Software durchzuführen.

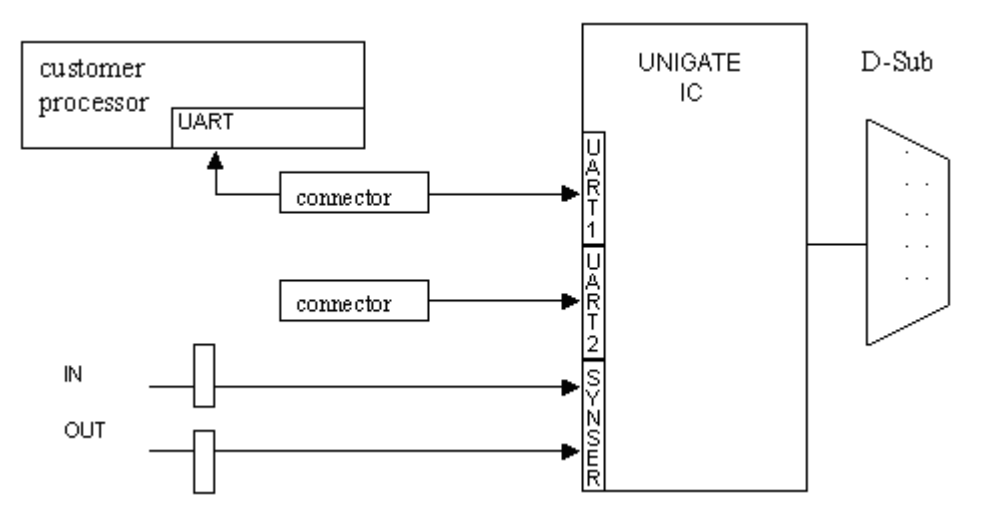

<span id="page-18-0"></span>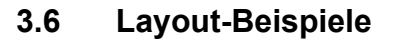

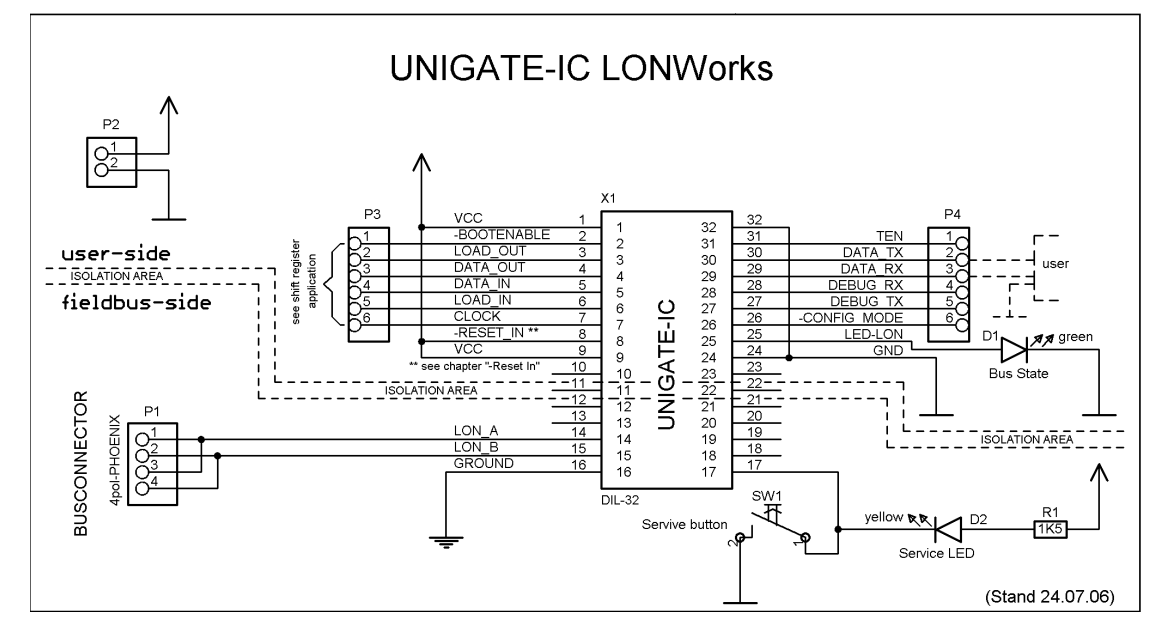

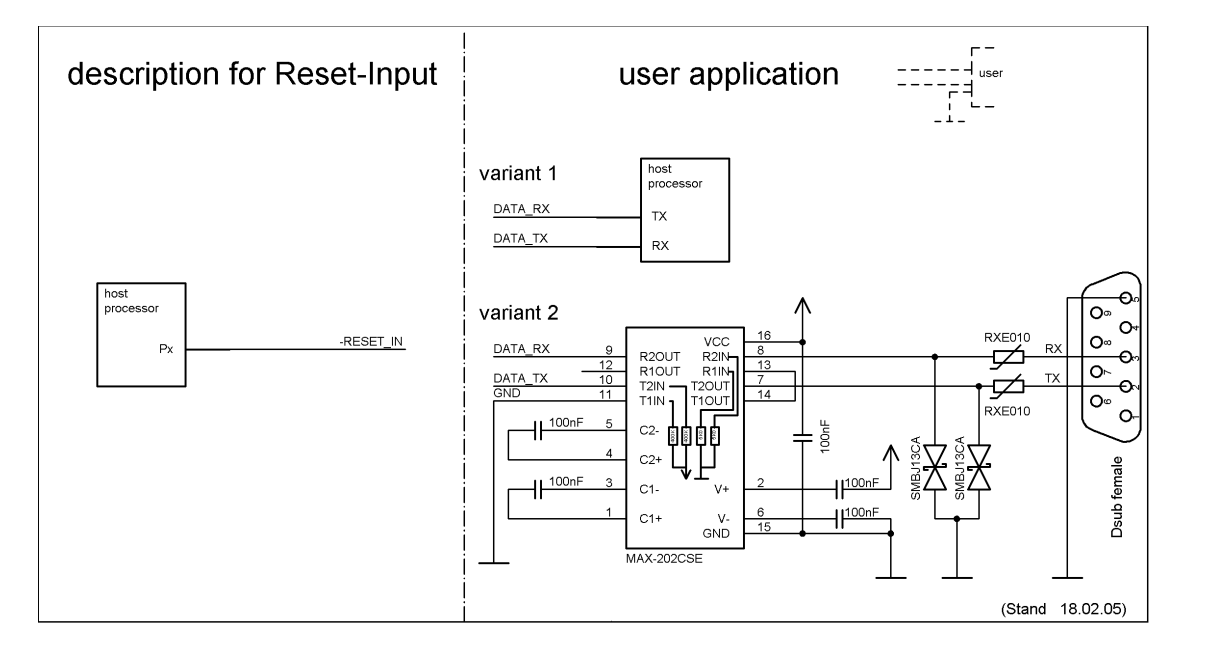

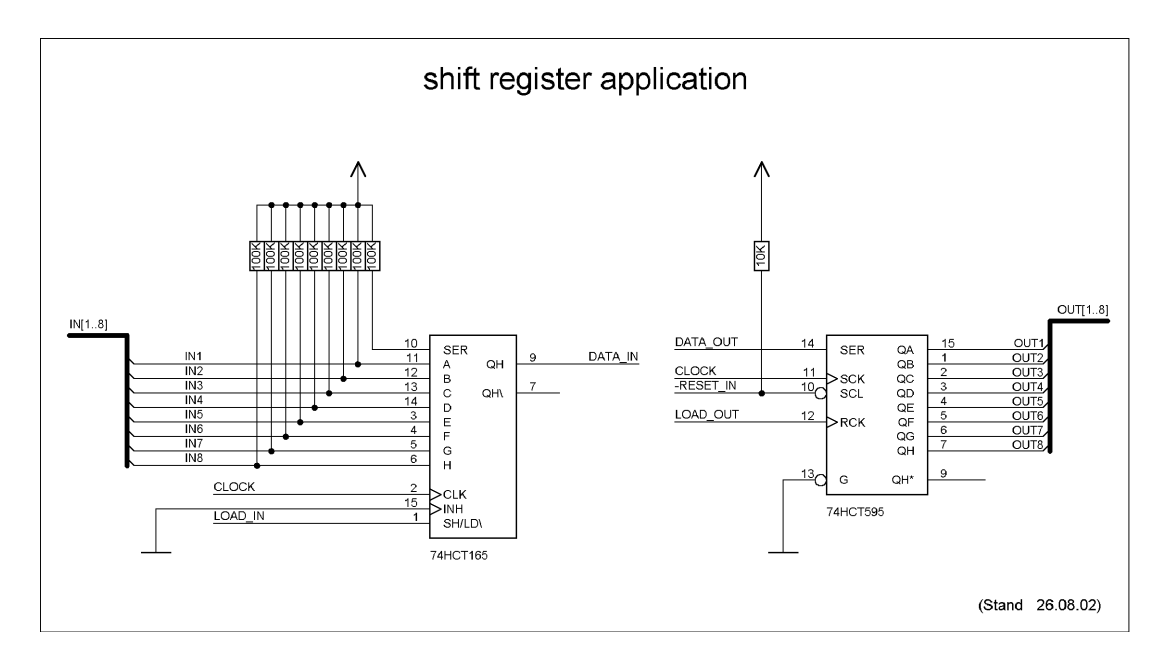

**Beim in diesem Beispiel eingesetzten 74HCT595 ist der Einschaltzustand undefiniert, dafür können aber über den OutEnable-Pin 13 die Ausgänge in den Tri-State Zustand versetzt werden. Ist es in einer Applikation wichtiger einen definierten Einschaltzustand zu bekommen, und der OutEnable-Pin nicht notwendig, kann hier z.B. der 74HCT594 verwendet werden.**

# <span id="page-20-0"></span>**3.7 Handling (Befestigung des UNIGATE® IC auf der Trägerplatine)**

Generell gibt es zur Montage des UNIGATE® IC's auf der Trägerplatine folgende Möglichkeiten, die in Abhängigkeit von der Applikation und der zu erwartenden Schock- und Vibrationsverhältnisse ausgewählt werden können:

- **•** Aufstecken auf einen Sockel im Trägerboard. Eventuell das UNIGATE® IC im Sockel an 2 oder 4 Pins festlöten. Das IC lässt sich in der Regel dann nach Entfernen der Lötpunkte problemlos wieder herausziehen.
- **•** Im Layout neben dem Sockel zwei Löcher vorsehen. Nach dem Aufstecken des UNIGATE® IC's auf den Sockel einen isolierten Draht über das IC ziehen und in den vorgesehenen Löchern der Trägerplatine festlöten.
- **•** Mit einem Draht oder Kabelbinder das UNIGATE® IC auf der Fassung fixieren.
- **•** Manuelles Einlöten direkt auf dem Trägerboard.
- **•** Automatisches Einlöten direkt auf dem Trägerboard, wobei dann "selectiv" gelötet werden muss (kein Wellenlöten)

Die gesockelte Variante hat den Vorteil, dass Script- oder Firmware-Updates leicht eingespielt werden können, wenn das nicht auf dem Trägerboard mit vorgesehen ist. Ausserdem kann so durch Wechsel des UNIGATE® IC's leicht der Feldbus gewechselt werden, wenn die entsprechenden Steckverbinder auf dem Trägerboard vorgesehen sind. Ein weiterer Vorteil ist, dass - in der Regel - die Trägerplatine dann nur Reflow gelötet werden muss.

Die gelötete Variante hat den Vorteil, dass die Bauhöhe geringer ist, und eine höhere Schockund Vibrationssicherheit gegeben ist.

# <span id="page-21-0"></span>**4 Die serielle Schnittstelle**

# <span id="page-21-1"></span>**4.1 Übersicht**

Die serielle Schnittstelle ist die wichtigste Verbindung zwischen dem UNIGATE® IC und dem Microcontroller Ihrer Anwendung. Die Schnittstelle ist so ausgelegt, dass Ihre Anwendung zumindest auf der Softwareseite nicht geändert werden muss; der große Leistungsumfang der seriellen Schnittstelle des UNIGATE® IC bietet hierfür die Grundlage. Das UNIGATE® IC ermöglicht den Anschluss von Controllern mit einer Baudrate von 110 Baud – 625 kBaud. Die maximale Größe für EA-Daten kann mit dem Scriptbefehl "Get RSOutBufFree16" ausgelesen werden.

Je nach eingespieltem Script des UNIGATE® IC führt das Modul selbständig Aktionen aus, um vom angeschlossenen Gerät Daten zu ermitteln. Für Kunden, die bereits eine Software-Adaption für ein UNIGATE® bei der Fa. Deutschmann besitzen, kann auch dieses Protokoll bzw. Script nach einer Anpassung vom IC abgearbeitet werden.

In jedem Fall wird das IC die Kommunikation mit dem Feldbus eigenständig übernehmen.

### <span id="page-21-2"></span>**4.2 Initialisierung der seriellen Schnittstelle**

Die Initialisierung der Schnittstelle erfolgt durch Scriptbefehle, wie z.B. "Set Baudrate", "Set Databits", "Set Parity". Für eine detaillierte Beschreibung dieser Befehle siehe die Online-Dokumentation zum Protocol Developer bzw. das Handbuch zum Protocol Developer.

### <span id="page-21-3"></span>**4.3 Benutzung der seriellen Schnittstelle**

Die serielle Schnittstelle kann frei durch den Benutzer programmiert werden. Es stehen leistungsfähige Script Befehle zum Senden und Empfangen der Daten zur Verfügung; beispielhaft seien nur einige Möglichkeiten genannt, z.B. auf ein Zeichen mit Timeout zu warten, auf eine feste Anzahl Zeichen zu warten oder auch Daten im Modbus RTU Modus zu Senden und zu Empfangen. Eine Referenz zu diesen Befehlen bietet die Online-Dokumentation zum Protocol Developer sowie das Handbuch zum Protocol Developer.

### <span id="page-21-4"></span>**4.4 Weitere Betriebsmodi**

Die serielle Schnittstelle dient in den Modi Konfigurationsmodus sowie Firmware-Update-Modus auch zum Konfigurieren der Standardsoftware bzw. zum Durchführen eines Firmware Update. Details hierzu finden Sie im Kapitel [11.5](#page-40-7).

# <span id="page-22-0"></span>**5 Synchrone Schnittstelle**

### <span id="page-22-1"></span>**5.1 Übersicht über die synchrone serielle Schnittstelle**

Die synchrone serielle Schnittstelle ist eine Schnittstelle des IC zu getakteten Schieberegistern. Es ist hierüber nicht nur möglich digitale Signale ein oder auszugeben; auch die Ansteuerung von DA oder AD-Wandlern mit getakteter serieller Schnittstelle ist genauso möglich wie die Anbindung von LEDs oder das Einlesen von Drehschaltern. Anschlussbeispiele sind in Kapitel 3 gegeben.

Die synchrone serielle Schnittstelle kann auch in Produkten benutzt werden, die über keinen eigenen Microcontroller verfügen (Stand Alone Betrieb), um z.B. digitale EA-Module zu realisieren. Es können jeweils bis zu 256 Signale für Input und Output verarbeitet werden; für die unterschiedliche Anzahl von Input und Output Signalen zeichnet die Firmware des UNIGATE® IC verantwortlich und übernimmt hierfür die Kontrolle.

Der Datenaustausch mit dem Script erfolgt mit den Befehlen

```
"Set ShiftRegisterInputType / Set ShiftRegisterOutputType" und
"Set ShiftRegisterInputBitLength / Set ShiftRegisterOutputBitLength"
sowie "WriteShiftRegister" als auch "ReadShiftRegister".
```
Um den Einsatz der Synchron-Seriellen-Schnittstelle möglichst effizient zu gestalten, kann über das Script ein "Schieberegistertyp" und eine "Bit-Länge" eingestellt werden, wobei beide innerhalb des Scriptes durch Script Befehle dynamisch geändert werden können.

Dadurch wird erreicht, dass die Firmware den gesamten Datentransfer mit der Hardware steuern kann, und der Datenaustausch schnellstmöglich erfolgt.

Zur Zeit sind die Schieberegistertypen "RiseClk RiseLoad" und "RiseClk LowLoad" implemen-tiert, die z. B. beim Einsatz des 74595 und 74165 benötigt werden [\(siehe auch Kapitel 5.2\).](#page-22-2) Andere Typen können hier aber sehr schnell und einfach - durch Deutschmann Automation GmbH - ergänzt werden.

Der Schieberegistertyp bestimmt, mit welchen Flanken bzw. Pegeln Daten zur Hardware ausgegeben bzw. eingelesen werden.

Der Datenaustausch beschränkt sich in diesem Fall auf die Script-Befehle "WriteShiftRegister" und "ReadShiftRegister". Die Taktrate beträgt min. 150kHz, so dass beispielsweise ein Schieberegister mit 32 bit in max. 215µs eingelesen oder geschrieben wird.

### <span id="page-22-2"></span>**5.2 Scriptbeispiel**

```
var InBuffer: Buffer[2];
Var OutBuffer: Buffer[2];
MoveConst (OutBuffer[0], #0x58#0x21 ),
Set ( ShiftRegisterInputType , RiseClock_FallLoad ) ;
Set ( ShiftRegisterOutputType , RiseClock RiseLoad ) ;
Set ( ShiftRegisterInputBitLength , 16 ) ;
Set ( ShiftRegisterOutputBitLength, 16 ) ;
```

```
WriteShiftRegister ( OutBuffer[0] ) :
ReadShiftRegister ( InBuffer[0] ) ;
```
// Eingangsdaten befinden sich jetzt in InBuffer

- // 0x58 liegt an den Ausgängen des Analogwandlers
- // 0x21 an den Ausgängen des Schieberegisters

# <span id="page-24-0"></span>**6 Die Debug Schnittstelle**

# <span id="page-24-1"></span>**6.1 Übersicht über die Debug Schnittstelle**

Das UNIGATE® IC bietet eine Debug Schnittstelle, die es ermöglicht, ein Script schrittweise auszuführen. Diese Schnittstelle ist im Normalfall nur für die Entwicklung eines Scripts nötig.

# <span id="page-24-2"></span>**6.2 Start im Debugmode**

Mit dem Anlegen von Spannung an das UNIGATE<sup>®</sup> IC (Power up) wird die Firmware nach Ausführung eines Selbsttests auf dieser Schnittstelle das binäre Zeichen 0 (0x00) ausgeben. Wenn das IC innerhalb von 500 ms eine Quittung über diese Schnittstelle erhält, befindet es sich im Debugmode. Die Quittung ist das ASCII-Zeichen O (0x4F).

Mit dem Start im Debugmode wird die weitere Ausführung von Scriptbefehlen unterbunden.

### <span id="page-24-3"></span>**6.3 Kommunikationsparameter für die Debugschnittstelle**

Die Debugschnittstelle arbeitet immer mit 9600 Baud, no Parity, 8 Datenbit, 1 Stopbit. Eine Änderung dieser Parameter ist im Protocol Developer nicht möglich. Bitte achten Sie darauf, dass diese Einstellungen mit denen der PC-COM-Schnittstelle übereinstimmen und dort die Flusssteuerung auf "keine" steht.

### <span id="page-24-4"></span>**6.4 Möglichkeiten mit der Debug Schnittstelle**

Normalerweise wird an der Debug Schnittstelle der Protocol Developer angeschlossen. Mit ihm ist es möglich ein Script schrittweise auszuführen, Sprünge und Entscheidungen zu beobachten sowie Speicherbereiche anzusehen. Außerdem können Haltepunkte gesetzt werden, er besitzt also im Prinzip alle Eigenschaften die ein Software-Entwicklungswerkzeug typischerweise besitzt. Es ist jedoch auch möglich über diese Schnittstelle ein Script Update durchzuführen.

### <span id="page-24-5"></span>**6.5 Befehle der Debug Schnittstelle**

Die Befehle zum Benutzen der Debug Schnittstelle sind dem Handbuch Protocol Developer zu entnehmen.

# <span id="page-25-0"></span>**7 Script und Konfiguration**

# <span id="page-25-1"></span>**7.1 Übersicht**

Das im UNIGATE® IC gespeicherte Script und die Konfiguration können über die serielle Schnittstelle (Applikation) im Konfigurationsmodus ersetzt oder upgedated werden.

# <span id="page-25-2"></span>**7.2 Der Konfigurationsmodus**

Wird der Pin "ConfigMode" während des PowerUp oder Reset auf GND gezogen, startet das UNIGATE® IC im Konfigurationsmodus. In diesem Modus besteht die Möglichkeit mit dem IC zu kommunizieren, ohne dass die normale Software ausgeführt wird. Man kann in diesem Modus Einstellungen der Standardsoftware des UNIGATE® IC verändern oder auch ein neues Script in das UNIGATE® IC schreiben. Das UNIGATE® IC zeigt seinen Start im Konfigurationsmodus durch die Ausgabe einer Statusmeldung an, die z. B. so aussehen kann:

IC-LN(62)-SC V1.2a[26] (c)dA Script(8k)="Test" Author="gst" Version="V1.0t" Date=14.03.2005 SN=47110001 Neuron-ID=04 2C 87 E9 01 00

# <span id="page-25-3"></span>**7.3 Script updaten**

- **•** Die bevorzugte Variante ist die, dass das UNIGATE® IC in der von Deutschmann erhältlichen Basisplatine (Developerboard UNIGATE® IC-AB) eingesetzt ist und die Deutschmann Tools (Software WINGATE mit "Write Script" unter "File" oder mit der Software ScriptProgramTool) benutzt werden.
- **•** Sie können das Script auch in Ihrer Applikation von Ihrem Host automatisch ersetzen (siehe Ablaufdiagramm)

**Script Download**

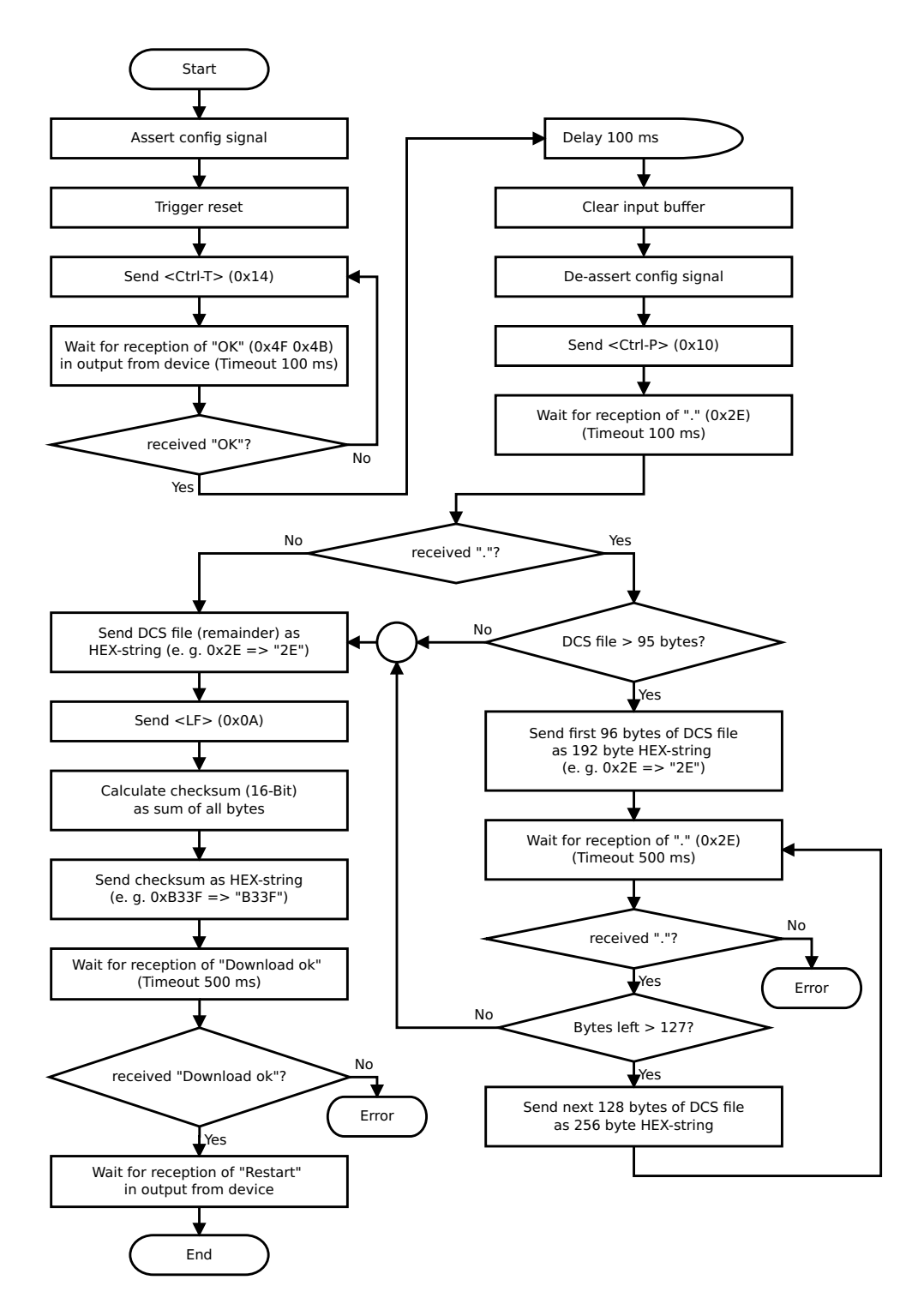

#### **Der Ablauf ist wie folgt:**

Das Gateway muss sich im Config-Mode befinden. Der Script-Download wird eingeleitet mit "Ctrl-P (=0x10)". Danach folgen die Daten byteweise als ASCII-Hex-Zeichen. Der Download wird beendet mit einem "LF (=0x0A)". Danach folgt noch die Wort-Checksumme als ASCII-Hex-Zeichen.

Das Gateway antwortet mit einer Klartextantwort auf diesen Download und führt eine Warmstart durch.

Beispiel:

Es soll folgendes 4 Byte Script heruntergeladen werden: 0x01 0x12 0x5A 0x23 Die Summe der Bytes ergibt 0x0090 als Checksumme Dann muss folgende Sequenz geschickt werden:

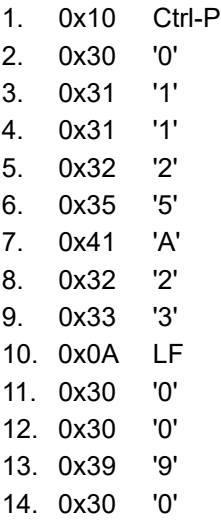

Gateway-Antwort: "Download ok"

### <span id="page-27-0"></span>**7.4 Konfiguration des UNIGATE® IC**

Das UNIGATE® IC wird mit einem Leer Script ausgeliefert.

#### <span id="page-27-1"></span>**7.4.1 LONWorks**

**•** unterstützt SNVT Master List Revision 12 (ab Firmware V1.22).

### <span id="page-27-2"></span>**7.4.2 RS232/RS485/RS422**

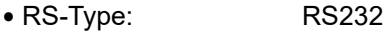

- **•** Startbit: 1
- **•** Datenbits: 8
- **•** Stopbit: 1

**•** Parity: Kein **•** Baudrate: 9600 Baud Default Einstellung. Diese Konfiguration kann über das Script geändert werden.

# <span id="page-29-0"></span>**8 Erstellung eines Scripts**

### <span id="page-29-1"></span>**8.1 Was ist ein Script**

Ein Script ist eine Anreihung von Befehlen, die in exakt dieser Reihenfolge ausgeführt werden. Dadurch dass auch Mechanismen gegeben sind, die den Programmfluss im Script kontrollieren, kann man auch komplexere Abläufe aus diesen einfachen Befehlen zusammenbauen.

Das Script ist speicherorientiert. Das bedeutet, dass alle Variablen sich immer auf einen Speicherbereich beziehen. Allerdings brauchen Sie sich beim Entwickeln eines Scripts nicht um die Verwaltung des Speichers zu kümmern; das übernimmt der Protocol Developer für Sie.

### <span id="page-29-2"></span>**8.2 Speichereffizienz der Programme**

Ein Scriptbefehl kann z. B. eine komplexe Checksumme wie eine CRC-16 Berechnung über Daten ausführen. Für die Codierung dieses Befehls sind als Speicherbedarf (für den Befehl selbst) lediglich 9 Byte nötig. Dies ist nur möglich, indem diese komplexen Befehle in einer Bibliothek enthalten sind.

Ein weiterer Vorteil dieser Bibliothek ist, dass die zu Grunde liegenden Funktionen bereits seit Jahren im praktischen Einsatz sind und deswegen als fehlerarm bezeichnet werden können. Da diese Befehle auch im für den Controller nativen Code vorhanden sind, ist auch das Laufzeitverhalten des Scripts an dieser Stelle günstig.

### <span id="page-29-3"></span>**8.3 Was kann man mit einem Script Gerät machen**

Unsere Script Geräte sind in der Lage eine Menge von Befehlen abzuarbeiten. Ein Befehl ist dabei immer eine kleine fest umrissenen Aufgabe. Alle Befehle lassen sich in Klassen oder Gruppen einsortieren. Eine Gruppe von Befehlen beschäftigt sich mit der Kommunikation im allgemeinen, die Befehle dieser Gruppe befähigen das Gateway Daten sowohl auf der seriellen Seite als auch auf der Busseite zu senden und zu empfangen.

### <span id="page-29-4"></span>**8.4 Unabhängigkeit von Bussen**

Prinzipiell sind die Scripte nicht vom Bus abhängig, auf dem sie arbeiten sollen, d. h. ein Script, das auf einem Profibus Gateway entwickelt wurde, wird ohne Änderung auch auf einem Interbus Gateway laufen, da sich diese Busse von der Arbeitsweise sehr stark ähneln. Um dieses Script auch auf einem Ethernet Gateway abzuarbeiten, muss man evtl. noch weitere Einstellungen im Script treffen, damit das Script sinnvoll ausgeführt werden kann.

Es gibt keine festen Regeln, welche Scripte wie richtig arbeiten. Beim Schreiben eines Scripts sollten Sie beachten, auf welcher Zielhardware Sie das Script ausführen wollen, um die nötigen Einstellungen für die jeweiligen Busse zu treffen.

# <span id="page-30-0"></span>**8.5 Weitere Einstellungen am IC Gateway**

Die meisten Geräte benötigen keine weiteren Einstellungen außer denen, die im Script selbst getroffen sind. Allerdings gibt es auch Ausnahmen hierzu. Diese Einstellungen werden mit der Software WINGATE getroffen. Wenn Sie bereits unsere Serie UNIGATE® kennen, wird Ihnen die Vorgehensweise hierbei bereits bekannt sein. Beispielhaft sei hier die Einstellung der IP-Adresse und der Net-Mask eines Ethernet-Gateways genannt. Diese Werte müssen fix bekannt sein und sind auch zur Laufzeit nicht vorhanden. Ein weiterer Grund für die Konfiguration dieser Werte in WINGATE ist folgender: Nach einem Update des Scripts bleiben diese Werte unangetastet, d. h. die einmal getroffenen Einstellungen sind auch nach einer Änderung des Scripts weiterhin vorhanden.

Nur so ist es auch möglich, dass das gleiche Script auf verschiedenen Ethernet-Gateways arbeitet, die alle eine unterschiedliche IP-Adresse haben.

# <span id="page-30-1"></span>**8.6 Die Benutzung des Protocol Developer**

[Das Softwaretool Protocol Developer kann von unserer Internetseite](http://www.deutschmann.de) 

http://www.deutschmann.de heruntergeladen werden.

Es ist als Werkzeug zum einfachen Erstellen eines Scripts für unsere Script Gateways gedacht; seine Bedienung ist genau darauf ausgerichtet. Nach dem Start des Programms wird das zuletzt geladene Script erneut geladen, sofern es nicht der erste Start ist.

Windows typisch können Script Befehle per Maus oder Tastatur hinzugefügt werden. Soweit für den entsprechenden Befehl definiert und notwendig wird der Dialog zu dem entsprechenden Befehl angezeigt, und nach dem Eingeben der Werte wird automatisch der richtige Text in das Script eingefügt. Das Einfügen von neuen Befehlen durch den Protocol Developer erfolgt so, dass niemals ein existierender Befehl überschrieben wird. Generell wird ein neuer Befehl vor dem eingefügt, auf dem momentan der Cursor positioniert ist. Selbstverständlich können die Befehle auch einfach per Tastatur geschrieben werden, oder bereits geschriebene Befehle bearbeitet werden.

# <span id="page-30-2"></span>**8.7 Genauigkeiten der Baudraten bei UNIGATE® IC**

Die Baudrate der seriellen Schnittstelle wird aus der Quarzfrequenz des Prozessors abgeleitet. Zwischenzeitlich arbeiten alle Script-Gateways mit einer Quarzfrequenz von 40 MHz.

Im Script lässt sich jede beliebige ganzzahlige Baudrate eingeben. Die Firmware stellt daraufhin die Baudrate ein, die am genauesten aus der Quarzfrequenz abgeleitet werden kann.

Die Baudrate, mit der das Gateway tatsächlich arbeitet (BaudIst) kann folgendermaßen ermittelt werden:

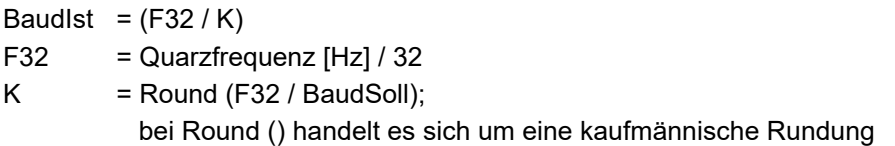

#### Beispiel:

Es soll die genaue Ist-Baudrate berechnet werden, wenn 9600 Baud vorgegeben werden, wobei das Gateway mit 40 MHz betrieben wird:

 $F32 = 40000000 / 32 = 1250000$ K = Round(1250000 / 9600) = Round(130.208) = 130 BaudIst = 1250000 / 130 = 9615.38

D. h.: Die Baudrate, die das Gateway tatsächlich einstellt beträgt 9615.38 Baud

Der entstandene Fehler in Prozent lässt sich folgendermaßen berechnen:

Fehler[%] = (abs(BaudIst - BaudSoll) / BaudSoll) \* 100

In unserem Beispiel ergibt sich somit ein Fehler von: Fehler =  $(abs(9615.38 - 9600 / 9600) * 100 = 0.16\%)$ 

Fehler, die unter 2% liegen können in der Praxis toleriert werden!

Nachfolgend finden Sie eine Auflistung von Baudraten bei 40 MHz-Quarzfrequenz mit den dazugehörigen Fehlern:

4800 Baud: 0,16% 9600 Baud: 0,16% 19200 Baud: 0,16% 38400 Baud: 1,35% 57600 Baud: 1,35% 62500 Baud: 0% 115200 Baud: 1,35% 312500 Baud: 0% 625000 Baud: 0%

### <span id="page-31-0"></span>**8.8 Scriptabarbeitungszeiten**

Das Script wird vom Protocol Developer übersetzt, und der dabei erzeugte Code in das Gateway geladen. Der Prozessor im Gateway interpretiert nun diesen Code. Dabei gibt es Befehle, die sehr schnell abgearbeitet werden können (z. B. "Set Parameter"). Es gibt aber auch Befehle, die länger dauern (z. B. das Kopieren von 1000 Bytes). Somit differiert die Abarbeitungszeit zunächst einmal durch die Art des Scriptbefehls. Wesentlich stärker wird die Abarbeitungszeit der Scriptbefehle aber bestimmt durch die Prozessorzeit, die für diesen Prozess zur Verfügung steht. Da der Prozessor mehrere Aufgaben gleichzeitig ausführen muss (Multitasking-Sytstem), steht nur ein Teil der Prozessorleistung für die Scriptabarbeitung zur Verfügung. Folgende Tasks - in der Reihenfolge der Priorität - werden auf dem Prozessor ausgeführt:

- **•** Senden und Empfangen von Daten an der Debug-Schnittstelle (nur wenn Protocol Developer auf PC gestartet ist)
- **•** Senden und Empfangen von Daten an der RS-Schnittstelle
- **•** Senden und Empfangen von Daten an der Feldbus-Schnittstelle
- **•** Durch Systemtakt (1ms) gesteuerte Aufgaben (z. B. Blinken einer LED)
- **•** Abarbeitung des Scriptes

Aus der Praxis heraus kann man ganz grob mit 0,5 ms pro Scriptzeile rechnen. Dieser Wert hat sich über viele Projekte hinweg immer wieder als Richtwert bestätigt. Er stimmt immer dann recht gut, wenn der Prozessor noch genügend Zeit für die Scriptabarbeitung zur Verfügung hat. An Hand der oben aufgelisteten Tasks kann man folgende Empfehlungen formulieren, um eine möglichst schnelle Scriptabarbeitung zu bekommen:

- **•** Debugschnittstelle deaktivieren (ist im Serieneinsatz der Normalfall)
- **•** Datenlast auf der RS-Schnittstelle möglichst klein halten. Dabei ist nicht die Baudrate das Problem, sondern die Anzahl Zeichen, die pro Sekunde übertragen werden.
- **•** Datenlast auch auf der Feldbusseite nicht unnötig gross machen. Insbesondere bei azyclischen Busdaten, diese möglichst nur bei Änderung schicken. Die Datenlänge bei Bussen die auf eine feste Länge konfiguriert werden (z.B. PROFIBUS) nur so gross wählen, wie unbedingt notwendig.

Sollte trotz dieser Massnahmen die Abarbeitungszeit zu gross sein, besteht die Möglichkeit, einen kundenspezifischen Scriptbefehl zu generieren, der dann mehrere Aufgaben in einem Scriptbefehl abarbeitet. Wenden Sie sich dazu bitte an unsere Support-Abteilung.

# <span id="page-33-0"></span>**9 LONWorks**

### <span id="page-33-1"></span>**9.1 Allgemeines über UNIGATE® LONWorks – RS232/RS485**

Das UNIGATE® LONWorks-Modul kommuniziert nach dem LONTalk-Protokoll. Das bedeutet, dass es mit allen LONWorks-Knoten kommunizieren kann, die diesem Protokoll entsprechen. Weitere Informationen über LONWorks Technologie erfahren Sie unter www.echelon.de und www.lonmark.org

### <span id="page-33-2"></span>**9.2 Knoten**

Knoten sind Geräte, die mit physikalisch festen Bedienungsgeräten interagieren und über ein Netz kommunizieren, das über das LONTalk-Protokoll verfügt. Jeder Knoten im Netz enthält eingelagerte Intelligenz, die das Protokoll realisiert und Steuerfunktionen ausführt (Handhabung der E/A Signale). Es wird keine zentrale Bedienung oder Master-Slave-Konstruktion benötigt und deshalb wird ein LONWorks-Netz oft ein "verteiltes E/A-Netz" genannt.

Jeder Knoten beinhaltet eine physikalische Schnittstelle, der Funksendeempfänger dieser Schnittstelle mit dem Kommunikationsmedium. Das UNIGATE®-LON-Modul benutzt das FTT-10A (Free Topology Twisted Pair) von der Echelon Gesellschaft. Dies ist das üblicherweise am meisten benutzte Medium in der Automation und diese Bauart unterstützt die Stern-, Bus- und Schleifenverdrahtung. Der FTT-10A-Funksendeempfänger ist mit dem verdrillten Buskabel verbunden und hat eine Baudrate von 78 kbit/s. Der FTT-10A hat eine hohe Impedanz wenn er nicht an Spannung liegt und unterbricht die Netzkommunikationen nicht, wenn die Betriebsspannung zusammenbricht

### <span id="page-33-3"></span>**9.3 Netzwerkvariablen (NVTs)**

Eine Netzwerkvariable ist ein Objekt auf einem Knoten, die mit einer oder mehreren Netzwerkvariablen an einen oder mehrere Knoten verbunden werden kann. Die Netzwerkvariable eines Knotens definiert seine "Eingabe" und seine "Ausgabe" von einem Netzwerkstandpunkt und erlaubt die Mitbenutzung der Daten in einer verteilten Anwendung. Wann immer eine Applikation in eine seiner Netzausgangsvariablen schreibt, wird der neue Wert der Netzvariablen über das Netz zu allen Knoten mit den Netzeingangsvariablen verbreitet, die mit dieser Netzausgangsvariablen verbunden wurden. Zum Beispiel: Um das Licht über ein LONWorks Netz anzuschalten, muss ein Schaltknoten seine Netzausgangsvariable mit der Netzeingangsvariable des Lampenknotens logisch verbunden sein. Wenn der Schalter betätigt wird, wird die Netzwerkvariable über das Netz verbreitet und im Lampenknoten empfangen, das Licht wird angeschaltet. Siehe das Bild unten.

Die LONMark Organisation hat mehrere Netzwerkvariablen anerkannt, die verschiedene Arten von standardmäßigen Datenabbildungen darstellen, z. B. Temperatur, Druckkraft, Prozent, Spannung. Sie werden Standard-Netzwerk-Variablen oder SNVT's genannt und sind in der "SNVT Master Liste und dem Programmierhandbuch" von der Echelon Gesellschaft aufgelistet.

Eine SNVT beinhaltet Informationen über Typ, Auflösung und Größe. Die LONMark Vereinigung definiert Objekte, die für eine spezielle Anwendung benutzt werden, als eine Gruppe von SNVTs. Bitte beachten Sie, dass Netzwerkvariablen vom Anwender auch als nicht Standard definiert werden können und gewöhnlich nur Netzwerkvariablen oder NVs genannt werden.

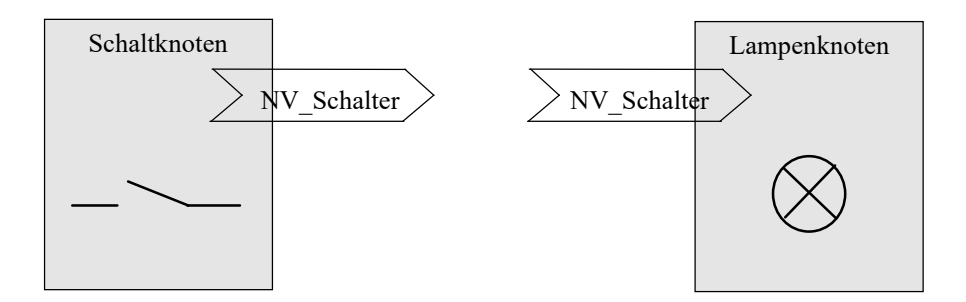

# <span id="page-34-0"></span>**9.3.1 Implementierung der Netzwerkvariablen in das UNIGATE®-LONWorks**

Ein LONWorks-Knoten ist applikationsspezifisch - was bedeutet, dass es unmöglich ist, eine allgemein gültige Gruppe von Netzwerkvariablen für alle Arten von Anwendungen zu haben. Daher muss das UNIGATE®-LON mit einer fixen Gruppe von Netzwerkvariablen vorkonfiguriert werden, die für eine bestimmte Art von Anwendung benötigt werden kann.

### <span id="page-34-1"></span>**9.3.2 Installation**

Die Netzvariablen können, mit Hilfe eines Installationswerkzeuges mit den Knoten verbunden werden. Dieses Binding verbindet die Netzwerkvariablen zwischen verschiedenen Knoten. Sobald das Binding fertig ist, kann das Installationswerkzeug aus dem Netz genommen werden. Während der Installationszeit erhält jeder Knoten eine einmalige Netzidentität. Für weitere Informationen über LONWorks, lesen Sie bitte die LONWorks-Technologie Gerätedaten von Motorola oder die LONWorks-Dokumentation von Echelon.

#### <span id="page-34-2"></span>**9.3.3 Technische Daten (Merkmale) für LONWorks**

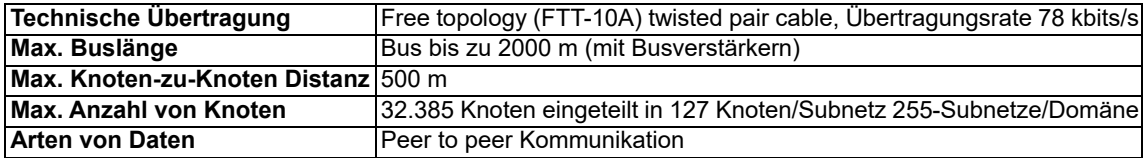

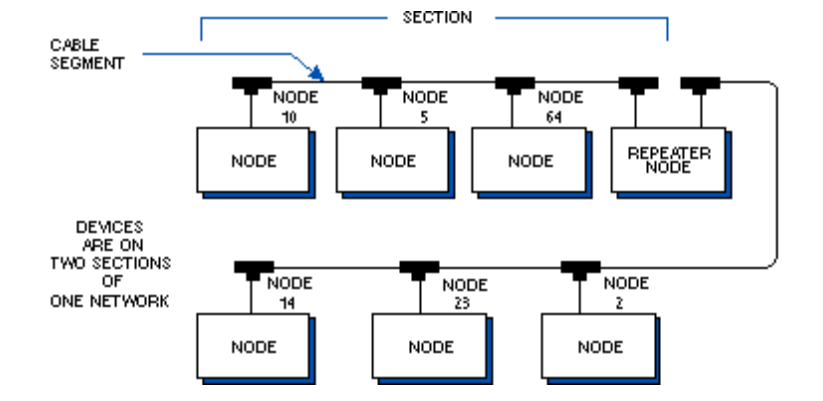

Das UNIGATE® IC LONWorks unterstützt max. 62 SNVTs.

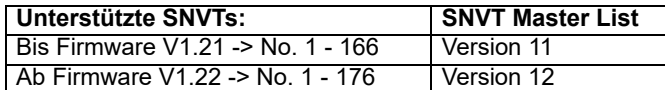

#### <span id="page-35-0"></span>**9.4 Scriptbeispiel für die Initialisierung des LONWorks**

```
//************************ LON init 
*******************************************************
// Type No from SNVT Master-List
// http://www.tsd.org/ieee1473/SNVT.pdf [LON SNVT MasterList -
May2002]
// UG62 max count of SNVT´s = 62 In and Out SNVT´s together
// UG512 max count of SNVT´s = 256 In and 246 Out-SNVT´s
// 36=31byte, 37=31byte, 83=2byte, 88=29byte, 93=6byte =>99byte
// set In SNVT´s
var InMapTable: buffer[5]; moveConst( InMapTable[0],
#36#37#83#88#93 );
var InMapsize : word; moveConst( InMapsize, 5); // count of 
In SNVT´s
// set Out SNVT´s
var OutMapTable: buffer[5]; moveConst( Out-
MapTable[0],#36#37#83#88#93 );
var OutMapsize : word; moveConst( OutMapsize, 5); // count of 
Out SNVT´s
// init SNVT´s
LonInMapping( InMapTable[0], InMapsize);
LonOutMapping(OutMapTable[0], OutMapsize);
// set SelfDocString
```

```
var SelfDocBuffer: buffer[20]; moveConst( SelfDocBuffer[0], "Vorlage 
LON SC");
var SelfDocsize : word ; moveConst( SelfDocsize, 14);
// init SelfDocString
LonSelfDocString( SelfDocBuffer[0], SelfDocsize);
// note: new init will activate only if ProgramID or SNVT types are 
changed,
// like Configmode or Testmode. In this case also bindings will be lost!
// define ProgramID, default = SC000000 SD... for UG512 V1.82 with new 
LON-module
Set ( LONProgramID , 123456 ) ; // SC123456, SC = normal mode
                                 // CM006969 Configmode
                                 // TM004711 Testmode
// define BusMethode for fieldbusIN
Set ( BusdataTriggerMethod , DataChange ) ; // new fieldbus IN data 
only if changed
moveconst (OnChange, 1); // 1 = TRUE, 0 = FALSEif OnChange equal TRUE then :LonInitEnd;
Set ( BusdataTriggerMethod , BusEvent ) ; // new fieldbus IN data on
BusEvent
// note: BusEvent - you receive the same data and you can read out from
wich index
:LonInitEnd;
//************************ LON init end 
***************************************************
Set (RS State LED, StaticRed ) ;
//*********** start fieldbus 
**************************************************************
BusStart ;
Wait ( Bus Active ) ;
Get ( BusInputLen16 , wBusInSize ) ;
Get ( BusOutputLen16 , wBusOutSize ) ;
Set ( RS State LED , RedGreenFlashing ) ;
//********************* 
main***************************************************************
:start ;
  Get ( BusDataChanged , bDestination ) ;// sind geänderte Busdaten 
gekommen ?
```
if bDestination equal b0 then : CheckRS In; ReadBus ( aBusInBuf[0] , wBusInSize ) ;

Diese Routine ist ein Auszug aus dem Beispiel "LON\_SC.dss", das Sie im Protocol Developer unter dem Menü "New" finden.

Weitere LON Script Beispiele befinden sich im Ordner Examples.

#### <span id="page-37-0"></span>**9.5 LON-spezifische Parameter**

```
// Bus specific -
   // LON
      // Lon Input SNVT Mapping
         LonInMapping ( a Source[0] , w NumberChar ) ;
      // Lon Output SNVT Mapping
         LonOutMapping ( a Source[0] , w NumberChar ) ;
      // Lon Self Documentation String
         LonSelfDocString ( a Source[0] , w NumberChar ) ;
  Set ( BusdataTriggerMethod , BusEvent ) ; // DataChange
  // BusStart:
      BusStart ;
  // Device Control -
   // Wait State:
     Wait ( Bus Active ) ;
//
**********************************************************************
********
Get ( AvailableBusData , w word ) ; // - 0..BusInputSizeGet ( BusDataChanged , b byte ) ;
   // Read Busdata:
     ReadBus ( a Destination[0] , w NumberChar ) ;
   // Write Busdata:
     WriteBus ( a Source[0] , w NumberChar ) ;
   // Wait for changing Busdata:
     WaitBusDataChanged ( w Timeout , w NumberChar ) ;
// Get Parameter: Set Parameter
// ============== ==============
Get ( BusInputSize , b byte ) ; // 0..255Get ( BusOutputSize , b byte ) ; // 0..255
```

```
// supported from ScriptRev 26 and higher
Get ( BusInputLen16, w word ) ; // 0..512
Get ( BusOutputLen16 , w word ) ; // 0..512
//
......................................................................
........
// LON only:
// --------
Get ( LONProgramID , 1 long ) ; Set ( LONProgramID , 0 ) ; // 0
.. 999999
Get ( CHANGED SNVT INDEX , wDestination ) ;
SetByVar ( CHANGED SNVT INDEX , wDestination ) ; // -1..255 (UG512)
                                               // -1..61 (UG 62)
//
**********************************************************************
********
```
# <span id="page-39-0"></span>**10 Fehlerbehandlung beim UNIGATE® IC**

Es können zwei Kategorien der System-Errors unterschieden werden:

Schwere Fehler (1-4): In diesem Fall muss das Gateway aus- und wieder neu eingeschaltet werden. Tritt der Fehler erneut auf, muss das Gateway getauscht und zur Reparatur eingeschickt werden.

Warnungen (6-15): Diese Warnungen werden lediglich zur Information 1 Minute lang angezeigt und werden dann automatisch zurückgesetzt. Treten diese Warnungen häufiger auf, ist der Kundendienst zu verständigen.

Der System-Error kann über das Script ausgelesen werden.

Im Konfigurationsmodus sind diese Anzeigen nicht gültig und nur für interne Zwecke bestimmt.

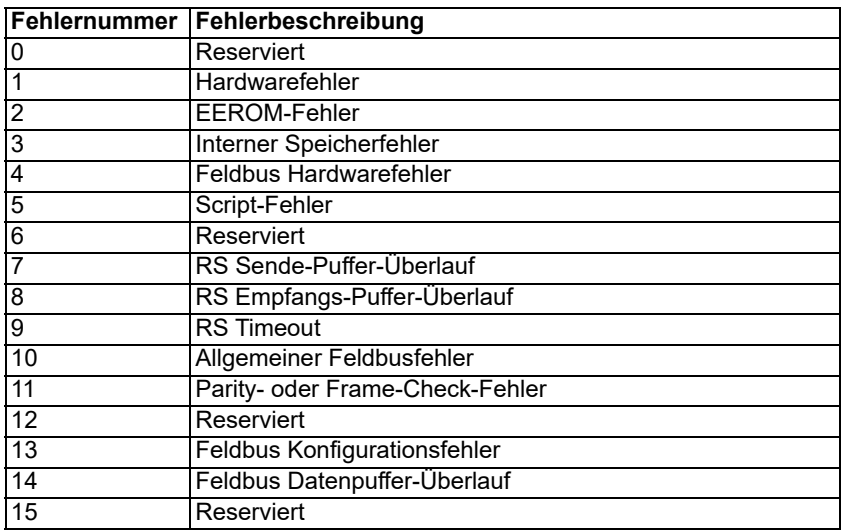

Tabelle 1: Fehlerbehandlung beim UNIGATE® IC

# <span id="page-40-0"></span>**11 Firmware Update**

# <span id="page-40-1"></span>**11.1 Übersicht**

Das UNIGATE® IC verfügt intern über einen 64 kByte Flash Speicher für die Firmware. Im Firmware-Update-Modus kann über die serielle Schnittstelle des UNIGATE® IC die Firmware ersetzt werden.

# <span id="page-40-2"></span>**11.2 Einstellen des Firmware-Update-Modus**

### <span id="page-40-3"></span>**11.2.1 Einstellung per Hardware**

Das UNIGATE® IC kann per Hardware in den Firmware-Update-Modus gebracht werden. Hierzu muss während des Power-Up-Vorgangs das Signal BE (-Boot enable) auf das Potential GND gezogen werden.

### <span id="page-40-4"></span>**11.2.2 Einstellung per Software**

Befindet sich das UNIGATE® IC im Konfigurationsmodus (siehe Kapitel [7.2, auf Seite 26](#page-25-2)) kann es über das Kommando CTRL-F (0x06) interaktiv in den Firmware-Update-Mode gebracht werden. Nach dem Senden des Kommandos erfolgt eine Sicherheitsabfrage, die mit J oder N (Ja oder Nein) beantwortet werden muss. Nach positiver Bestätigung erfolgt der Neustart des IC im Firmware-Update-Mode.

### <span id="page-40-5"></span>**11.3 Durchführung des Firmware-Updates**

Der sicherste Weg für den Firmware-Update ist die Benutzung der Basisplatine in Kombination mit der Software "FDT.EXE" (Firmware-Download-Tool). Diese Hilfsmittel sind von Deutschmann zu erhalten (siehe Kapitel [13, auf Seite 45](#page-44-0)).

Es besteht auch die Möglichkeit sowohl die Beschreibung als auch die Tools des Controllerherstellers (TEMIC, 89C51RD2) zu benutzen.

### <span id="page-40-6"></span>**11.4 Sicherheitshinweis**

Der Firmware-Update sollte nur dann durchgeführt werden, wenn keine andere Möglichkeit zur Verfügung steht. Ein begonnener Firmware-Update-Vorgang kann NICHT rückgängig gemacht werden. Die vorige Firmware ist damit endgültig unbrauchbar.

### <span id="page-40-7"></span>**11.5 Betriebsmodi des IC**

### **Standard-Betriebsmodus**

Dieser Modus wird für die normale Nutzung des IC benötigt. In diesem Modi wird das IC alle Script Befehle abarbeiten und normal die entsprechenden Benutzerdaten austauschen; auch der Bus wird in diesem Modus durch das IC bedient.

### **Konfigurationsmodus**

Im Konfigurationsmodus wird das UNIGATE® IC nach dem Start (oder nach einem Reset) einen Selbsttest ausführen und nach erfolgreichem Selbsttest auf weitere Anweisungen warten. Hier ist es möglich, ein übersetztes Script in das Gerät zu laden oder auch den Firmware Download Mode zu initiieren.

# <span id="page-41-0"></span>**12 Technische Daten**

Hier finden Sie alle nötigen technischen Daten zum UNIGATE® IC. Alle Maßangaben in mm.

# <span id="page-41-1"></span>**12.1 Mechanik des UNIGATE® IC**

### **12.1.1 Abmessungen UNIGATE® IC**

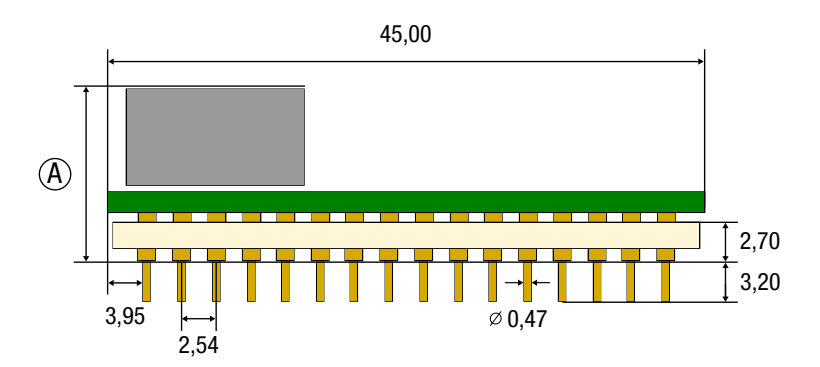

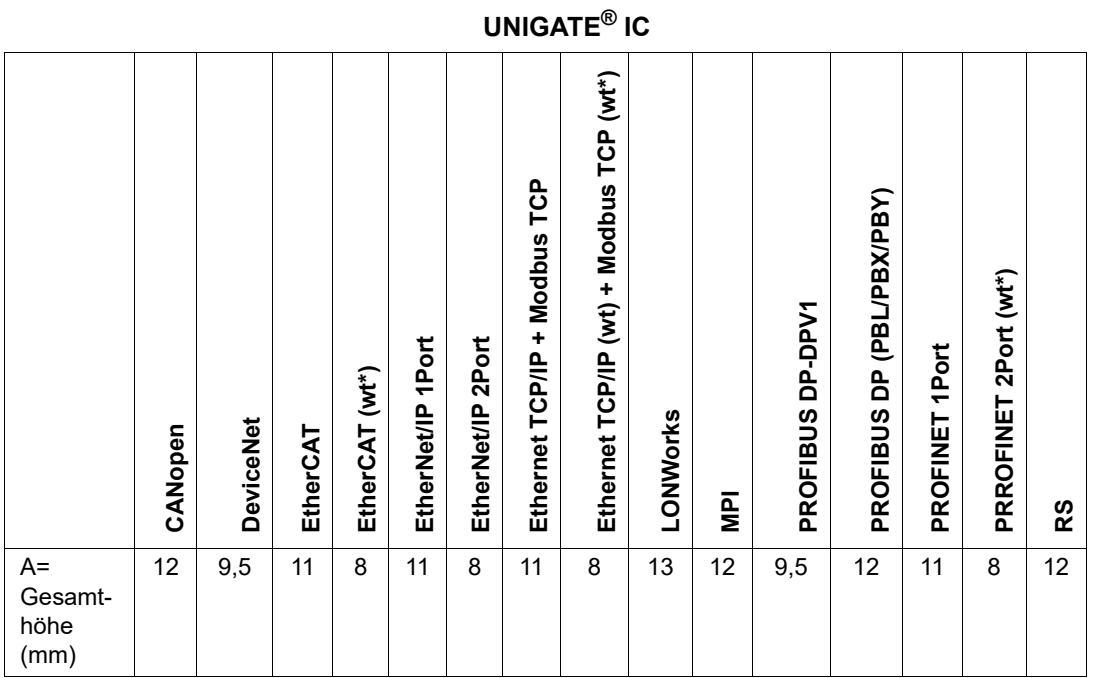

 $*$ wt = without magnetics

**Hinweis:** Die Gesamthöhe aller UNIGATE® ICs können der "Pinout-Liste für UNIGATE[® IC und](https://www.deutschmann.de/downloads//Support/Unigate-IC/UNIGATE%20IC%20and%20IC2%20device%20family%20pinout.pdf) [UNIGATE IC2" entnommen werden. \(Download PDF\)](https://www.deutschmann.de/downloads//Support/Unigate-IC/UNIGATE%20IC%20and%20IC2%20device%20family%20pinout.pdf)

Die Stifte der UNIGATE® ICs sind im Rastermaß 2,54 mm angeordnet.

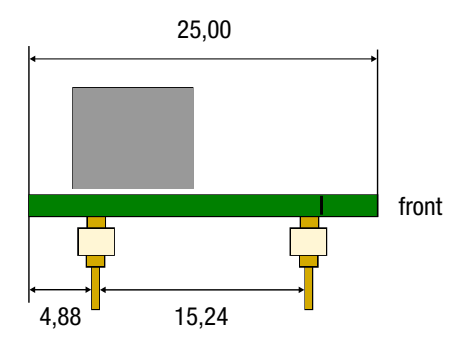

DIP-Spacing Code 6

Wenn Sie auch an den Einsatz von anderen UNIGATE® IC Varianten denken, müssen Sie eine max. Bauhöhe (inkl. Stifte) von 20 mm berücksichtigen.

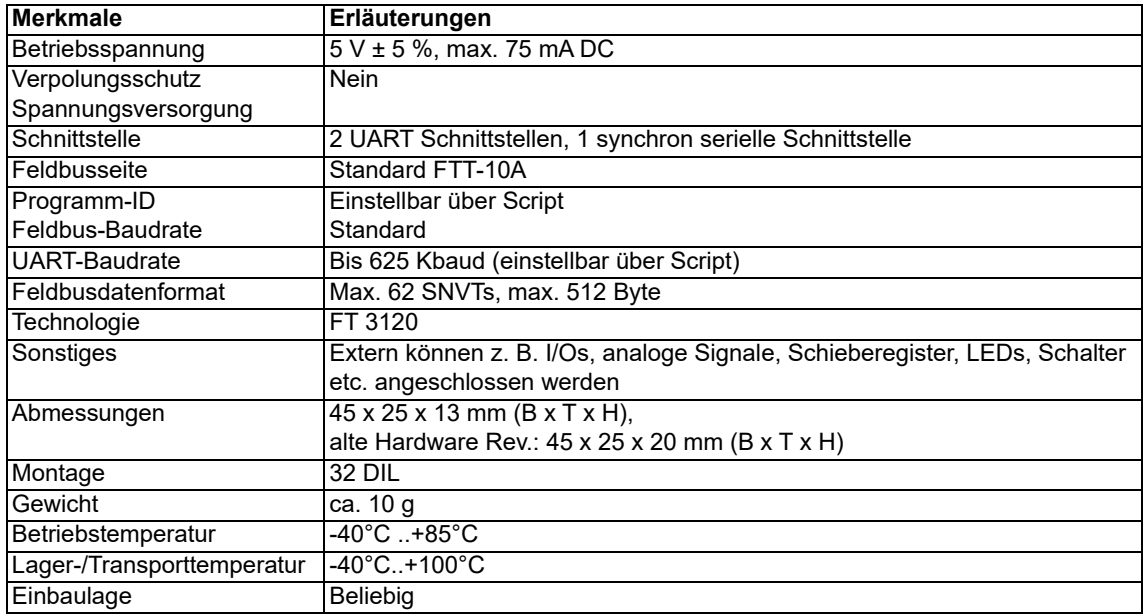

# <span id="page-43-0"></span>**12.2 Technische Daten UNIGATE® IC-LONWorks**

# <span id="page-44-0"></span>**13 Zubehör**

Von Deutschmann Automation sind folgende Hilfsmittel zu erhalten.

# <span id="page-44-1"></span>**13.1 FirmwareDownloadTool (FDT)**

Das FirmwareDownloadTool steht auf der Homepage von Deutschmann Automation zum Download bereit. Es wird benötigt um ein Update der Firmware durchzuführen. Voraussetzung hierfür ist, dass die Software an die serielle Schnittstelle des IC herangeführt werden kann. Die Vorgehensweise für das Update selbst ist in der Software beschrieben.

### <span id="page-44-2"></span>**13.2 Protocol Developer**

Der Protocol Developer ist die Entwicklungsumgebung für Scripte, die auch den Debugger enthält. In diesem Software Paket ist auch die Dokumentation zu allen Scriptbefehlen enthalten. Auf [der Homepage von Deutschmann Automation http://www.deutschmann.de liegt diese Software](http://www.deutschmann.de) zum Download bereit. Das im PDF-Format verfügbare Handbuch Protocol Developer gibt weiterführende Hinweise zur Benutzung der Software.

# <span id="page-44-3"></span>**13.3 Developer Kit UNIGATE® IC-AB**

### **Das Developer Kit beinhaltet**

- **•** ein Developer Board UNIGATE® IC-AB (siehe [Kapitel 13.3.1](#page-44-4))
- **•** ein Steckernetzteil zur Versorgung des Developer Boards
- **•** sowie Anschlusskabel für Appl. RS232, Debug RS232 und Appl. RS422/485
- **•** USB-Kabel
- **•** Software und Dokumentation ergänzen das Paket.

### <span id="page-44-4"></span>**13.3.1 Developer Board UNIGATE® IC-AB**

Das Developer Board wurde entwickelt, um die schnelle Implementierung des Deutschmann All-In-One Bus Node UNIGATE® IC in Ihre Elektronik zu gewährleisten. Das Board ist für alle von Deutschmann unterstützen Feldbusse und Industrial Ethernet Busse geeignet.

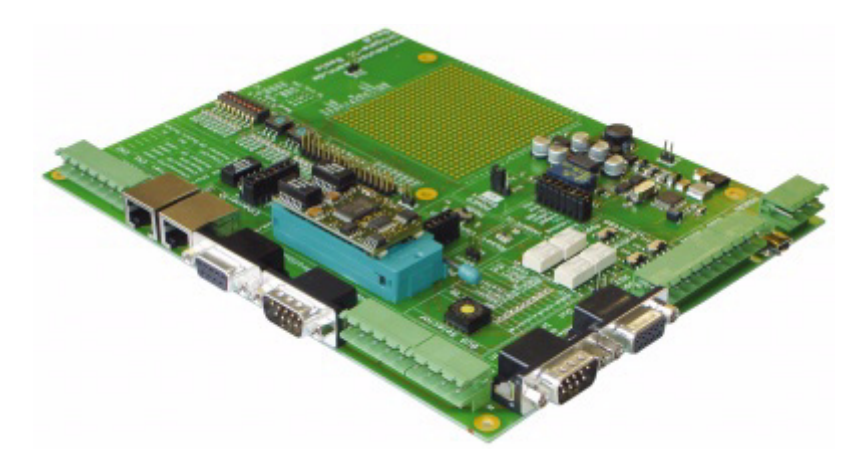

Das oder die benötigten UNIGATE® ICs werden separat bestellt. Die je nach Ausführung benötigte Spannung (5 Volt oder 3,3 Volt) ist einstellbar. Für die Anbindung an den PC (DEBUG-Schnittstelle) steht sowohl eine RS232-Schnittstelle wie auch ein USB-Anschluss zur Auswahl.

Die Applikationsanbindung erfolgt wahlweise über USB, RS232, RS485 oder die RS422. Zum Testen der jeweiligen Busseite stehen die Busanschlüsse gemäß Norm oder Marktstandard zur Verfügung. Die Deutschmann Add-On-Pakete (Busmaster-Simulation) sind optional erhältlich. Das Board enthält 32 Bit Input und 16 Bit Output, jeweils mit einer LED versehen. Verschiedene Abgriffe erlauben eine einfache Ankopplung an Ihren Prozessor. Ein Lochrasterfeld mit den wichtigsten Signalen (Spannung, IOs) erlaubt eine kundenspezifische Hardwareerweiterung (z. B. um einen D/A Wandler) anzubinden.

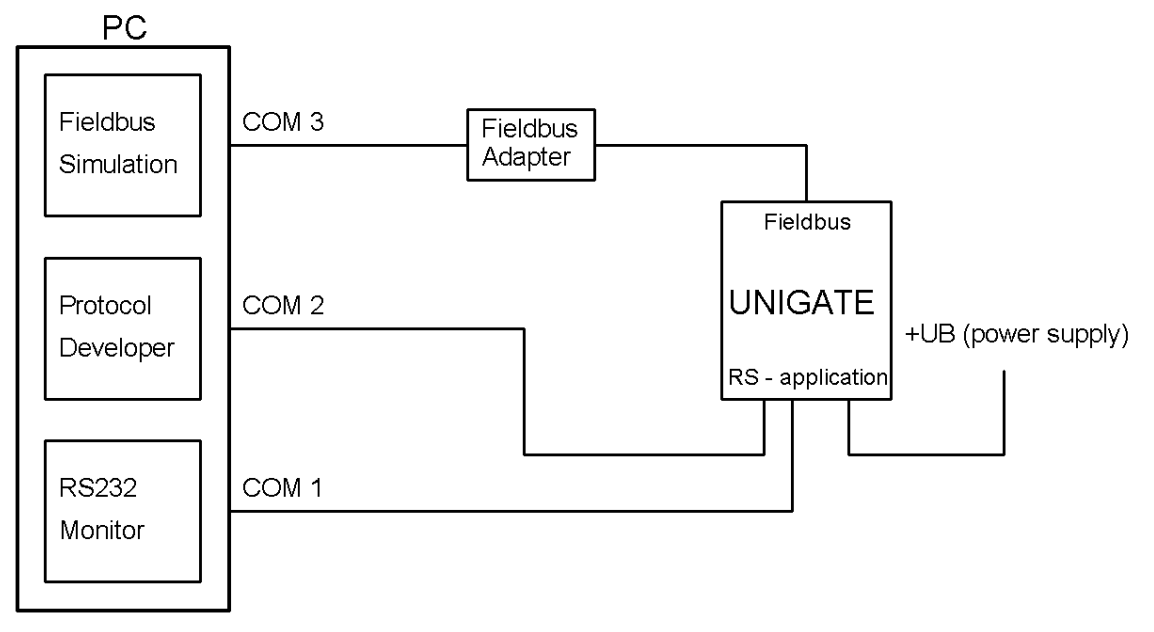

#### <span id="page-45-0"></span>**13.3.2 Schnellstart**

Für einen transparenten Datenaustausch können Sie sich das im Protocol Developer hinterlegte File laden (File -> New -> "LON\_IC\_Basisboard\_UG62.dss").

Schalterstellung: Nur für Bus-Adapter SLTA-10 von Echelon: 1 - 3  $\downarrow$ 

 $4 - 8 +$ 

# <span id="page-47-0"></span>**14 Anhang**

# <span id="page-47-1"></span>**14.1 Erläuterungen der Abkürzungen**

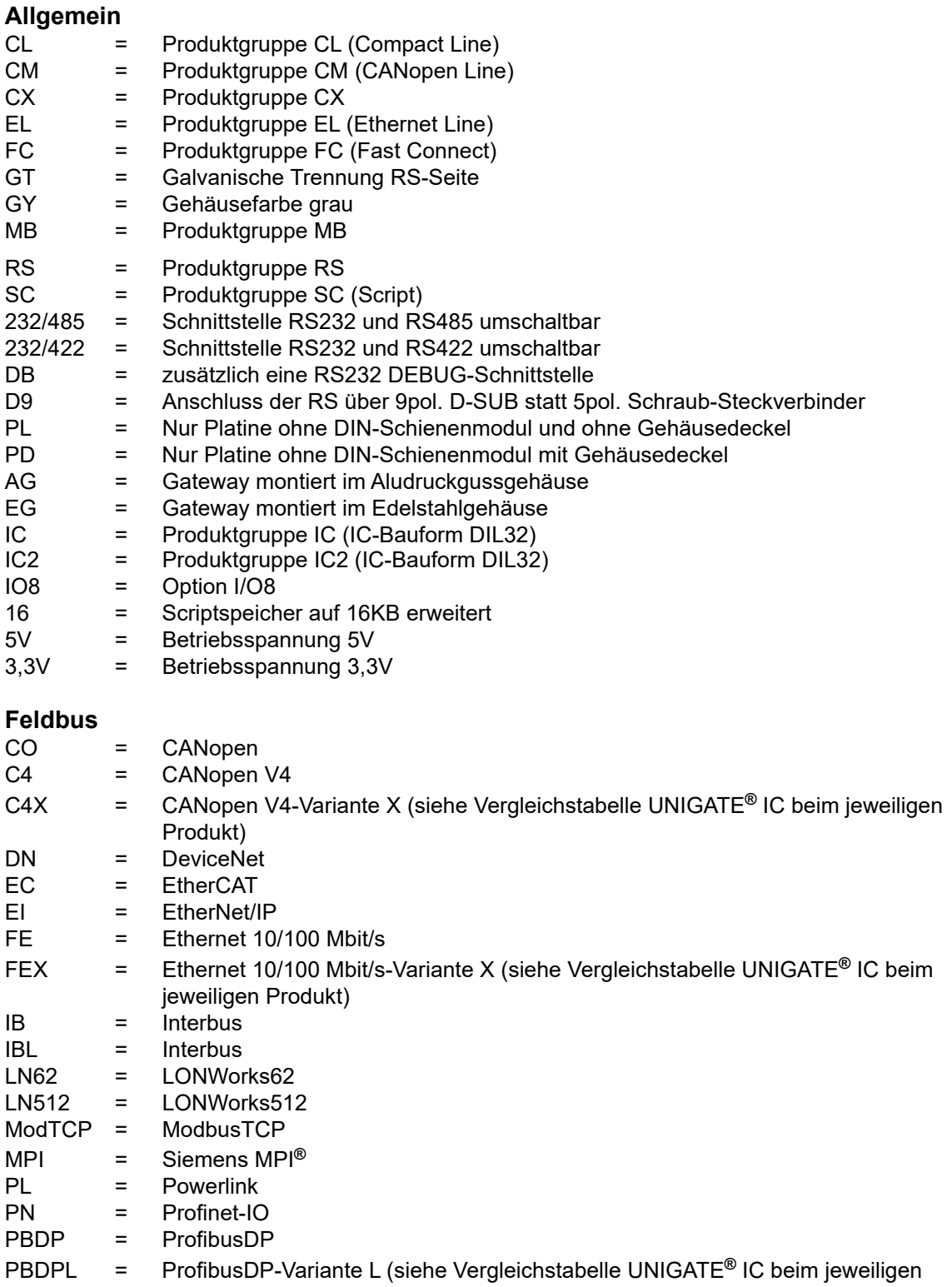

Produkt)

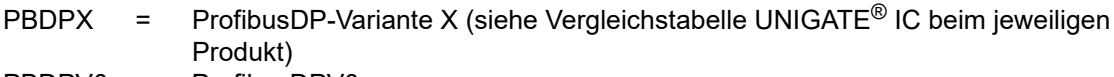

- PBDPV0 = ProfibusDPV0<br>PBDPV1 = ProfibusDPV1
- ProfibusDPV1
- RS = Serial RS232/485/422

# <span id="page-49-0"></span>**15 Service**

Sollten einmal Fragen auftreten, die in diesem Handbuch nicht beschrieben sind, finden Sie im

**•** [FAQ/Wiki Bereich unserer Homepage www.deutschmann.de oder](http://www.deutschmann.de) [www.wiki.deutschmann.de](http://www.wiki.deutschmann.de) weiterführende Informationen.

Falls dennoch Fragen unbeantwortet bleiben sollten wenden Sie sich direkt an uns.

Bitte halten Sie für Ihren Anruf folgende Angaben bereit:

- **•** Gerätebezeichnung
- **•** Seriennummer (S/N)
- **•** Artikel-Nummer
- **•** Fehlernummer und Fehlerbeschreibung

Ihre Anfragen werden im Support Center aufgenommen und schnellstmöglich von unserem Support Team bearbeitet. (In der Regel innerhalb 1 Arbeitstag, selten länger als 3 Arbeitstage.)

Der technische Support ist erreichbar von Montag bis Donnerstag von 8.00 bis 12.00 und von 13.00 bis 16.00, Freitag von 8.00 bis 12.00 (MEZ).

Deutschmann Automation GmbH & Co. KG Carl-Zeiss-Straße 8 D-65520 Bad-Camberg

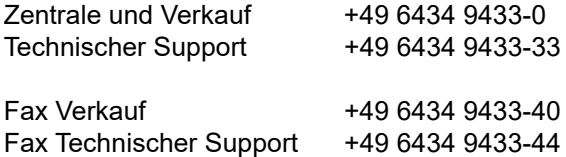

[Email Technischer Support support@deutschmann.de](mailto:hotline@deutschmann.de)

### <span id="page-49-1"></span>**15.1 Einsendung eines Gerätes**

Bei der Einsendung eines Gerätes benötigen wir eine möglichst umfassende Fehlerbeschreibung. Insbesonders benötigen wir die nachfolgenden Angaben:

- **•** Welche Fehlernummer wurde angezeigt
- **•** Wie groß ist die Versorgungsspannung (±0,5V) mit angeschlossenem Gateway
- **•** Was waren die letzten Aktivitäten am Gerät (Programmierung, Fehler beim Einschalten, ...)

Je genauer Ihre Angaben und Fehlerbeschreibung, umso exakter können wir die möglichen Ursachen prüfen.

### <span id="page-49-2"></span>**15.2 Download von PC-Software**

Von unserem Internet-Server können Sie kostenlos aktuelle Informationen und Software laden.

<http://www.deutschmann.de>